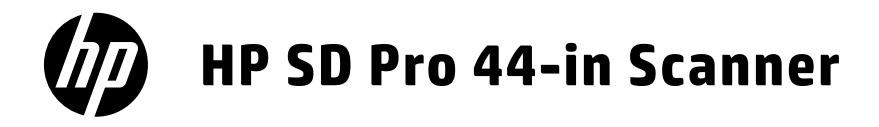

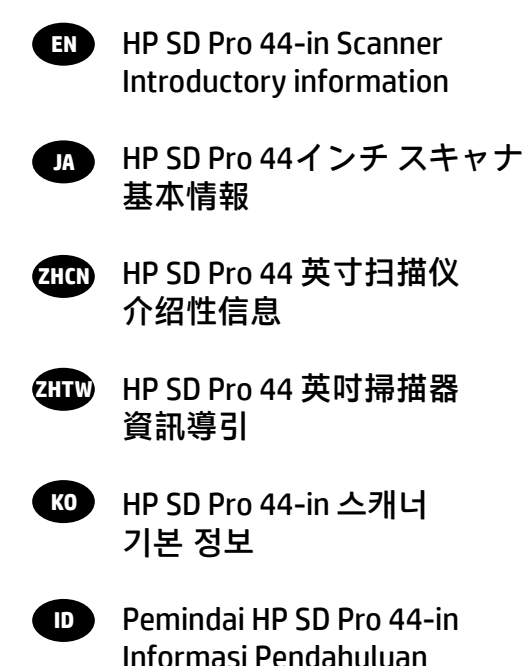

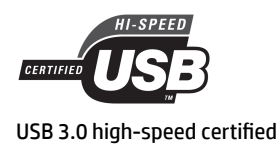

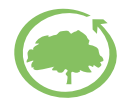

HP cares about the environment

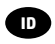

**ID** Terdaftar di Deperindag p ID rovinsi DKI Jakarta No. 0089/1.824.51

# **Introductory Information**

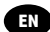

# **Other sources of information**

The *User's Guide* for your scanner is available at www.hp.com/go/sdproscanner/manuals. The guide provides information on the following topics:

- How to copy
- How to scan
- How to print
- How to manage files
- How to use copy options and tools
- How to customize the copy tools
- How to maintain and recover the system
- How to set up the system
- How to scan and copy thick media
- Troubleshoot scanner hardware problems
- Troubleshoot scanner software problems
- Troubleshoot touch screen problems
- Troubleshoot printing problems
- About the scanner hardware
- About the scanner software
- About copy and layout features and options
- About media
- About HP support

# **Legal notices**

© Copyright 2015 HP Development Company, L.P.

The information contained herein is subject to change without notice. The only warranties for HP Products and services are set forth in the express warranty statement accompanying such products and services. Nothing herein should be construed as constituting an additional warranty. HP shall not be liable for technical or editorial errors or omissions contained herein.

# **Safety precautions**

Before using your scanner, read the following safety precautions to make sure you use it safely. Do not carry out any operations or procedures other than as described in this document, because doing so may result in death, serious personal injuries, or fire.

### **Mains connection**

- Use the power supply voltage specified on the label. Avoid overloading the scanner's electrical outlet with multiple devices. Doing so can cause a fire or an electric shock hazard.
- Ensure that the scanner is well grounded. Failure to ground the equipment may result in electrical shock, fire, and susceptibility to electromagnetic interference.
- Use only the power cord supplied by HP with the scanner. Do not damage, cut, or repair the power cord. A damaged power cord can cause fire or electric shock. Replace a damaged power cord with an HP-approved power cord.
- Do not set heavy objects on the power cord; do not bend the cables or force them into contorted positions.
- Insert the power cord securely and completely into the wall socket and scanner inlet. A poor connection can cause a fire or an electric shock hazard.
- Do not handle the power cord with wet hands. Doing so may cause electric shock hazard.
- Observe all warnings and instructions marked on the product.

### **Scanner operation**

- Do not allow metal or liquids (except those used in HP Cleaning kits) to touch the internal parts of the scanner. Doing so may cause fire, electric shock, or other serious hazards.
- Be careful while the scanner lid is open. Your fingers or hand may be trapped or crushed.
- Unplug the product from the wall before cleaning.

#### **Scanner servicing**

- There are no operator-serviceable parts inside the scanner except those covered by HP's Customer Self Repair program (see http://www.hp.com/go/selfrepair/). Refer servicing of other parts to qualified service personnel.
- Do not disassemble or repair the scanner yourself. There are hazardous voltages inside the scanner that can cause a fire or electric shock hazard.

# **Caution**

Turn off the equipment and unplug the power cord from the power outlet in any of the following cases:

- If there is smoke or an unusual smell coming from the equipment.
- If the scanner is making an unusual noise not heard during normal operation.
- If a piece of metal or a liquid (not part of cleaning and maintenance routines) touches internal parts of the scanner.
- There is any mechanical or enclosure damage.
- During a thunderstorm.
- During a power failure.
- The power cord or plug is damaged.
- The scanner has been dropped.
- The scanner is not operating normally.

## **Scanner software**

The scanner software is installed in the scanner's panel PC touch screen, and runs automatically when you switch on the panel PC touch screen. The first screen that you see is divided into three main sections:

- The viewing section on the left, for previewing scanned images; with nine buttons above it that can be used to change the preview
- The control section on the right, with four tabs containing options for Copy, Scan, Print and Setup tasks
- The toolbar on the bottom, with nine buttons that are described below

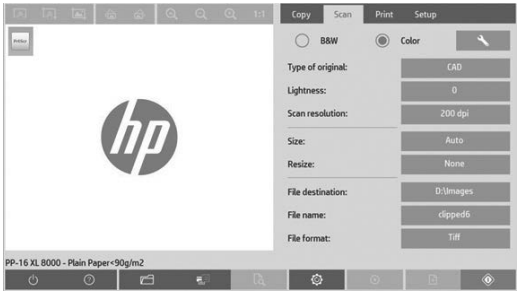

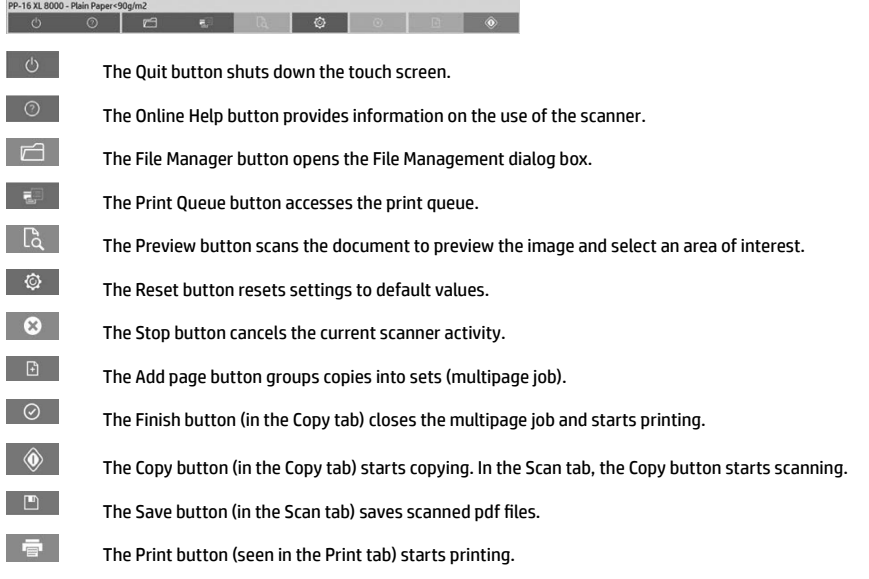

# **Create a media profile**

To create a media profile your printer must be connected to a network.

You can create a media profile only for a paper type that is currently loaded in the printer installed through the network. The media profile list includes the paper types with existing media profiles and also the paper types currently loaded in the printer (the latter shown with an asterisk). You can select one of the paper types loaded in the printer and create a media profile as described below if it is not already created. You cannot change the names of the media profiles.

In order to print, you must first create a media profile, and you must have at least one printer connected to the scanner over a network.

- 1. Check that the media profile you intend to create does not already exist in the media profile list. If the media profile you want to create already exists, you must delete the existing one first before you can install it again.
- 2. Clean and calibrate the scanner, unless that has already been done recently. See "Scanner calibration" on page 8.
- 3. Start media profile creation by selecting the **Setup** tab.
- 4. Press the **Media Profile** button, and then press the **Tool** button. (Alternatively: **Printer** > **Tool** > **Media Profile**).
- 5. If you see a **Calibrate RIP** button and would like to use it, refer to the online help.
- 6. Select the paper type that you have loaded in the printer.
- 7. When you are warned that no media profile exists for that paper type, press **OK**.
- 8. Press the **Print Color Sheet** button to print a color patch reference sheet. Some printers print a special test sheet, which you can discard, before printing the color sheet.
- 3 Introductory Information
- 9. Press the **Scan Sheet** button to scan the color sheet.
- 10. Load the color sheet into the scanner. Align the arrow on the color sheet with the arrow on the center of the scanner.
- 11. Press the **OK** button to start the scan.
- 12. When you see a message confirming that the media profile has been created, press **OK**.

### **Make copies**

- 1. Select the **Copy** tab and insert your document.
	- a. Place the document with the image facing up and the top edge forward in the scanner insertion slot. Align the center of the document with the center of the insertion slot.
	- b. Adjust the paper guides to the paper width so that the paper is aligned as it feeds into the scanner.
- 2. Select color or black-and-white copying.

Your selection determines which type-of-original templates are available in the following step.

- 3. Select the type-of-original template.
	- a. Select the **Copy** tab and press the **Type of Original** button. The Type of Original dialog box appears.
	- b. Select a type-of-original template that best describes your current input.
	- c. If you want to change the settings for any of these options, or want to create a new option, press the Tool button. To save the new configuration, press the **New** button and enter a name for it.

If you change any of the original template settings, the Type of Original dialog box shows the symbol "\*" next to the template name to denote that changes have been made. For example, changes made to the CAD template appear in the dialog box as "CAD\*".

- 4. Select the scan and print quality.
	- a. In the **Copy** tab, press the **Quality** button.
	- b. Select the print quality, which may be **Fast**, **Normal** or **Best** for DesignJet printers; or **Lines/Fast**, **Uniform areas** or **High detail** for HP PageWide XL
	- c. Choose among various scan-quality options:
		- Set the **scan resolution in dpi.**
		- Select **Descreen** to increase print quality but reduce scanning speed.
		- Select **Turbo** to increase scanning speed but reduce print quality. It has no effect at resolutions below 300 dpi.
- 5. Select the input size.
	- a. In the **Copy** tab, press the **Input size** button. The Input size dialog box appears.
	- b. Select the size that fits your original. Select **Auto** to have the scanner automatically detect the width and length of the original.
	- c. If you want to change the settings for any of these options, or want to create a custom-paper size, press the **Tool** button. To save the changes or the custom-paper size, press the **New** button and enter a name for it.
- 6. Select the output size.
	- a. In the **Copy** tab, press the **Output Size** button. The Output Size dialog box appears.
	- b. Select the size that you want for your output copy.
	- c. If you want to change the settings for any of these options, or want to create a custom-paper size, press the Tool button. To save the changes or the custom-paper size, press the **New** button and enter a name for it.

If you have selected an output size that differs from the input size, the scanner calculates the scaling percentage and displays it with the **Scale** button in the **Copy** tab after the first preview. Alternatively, you can specify a scaling percentage by pressing the **Scale** button and selecting a predefined scale percentage, or by pressing the **Tool** button and entering a scale percentage.

- 7. Select **Paper type** and choose the paper to print. If you do not already have a media profile for the paper type you are planning to use, you must create one. See the preceding section.
- 8. Set the number of copies.
	- a. Press the **Copies** button if you want to make more than one copy of the loaded document.
	- b. Enter the number of copies in the Edit field.

This option allows you to leave the system working unattended.

- 9. If you have selected more than one copy, you can select **collate** on to print the different sets with the original order.
- 10. To start a single page copy flow, press the **Copy** button (only for non-HP PageWide XL printers).
- 11. To start a multipage copy flow, press the **Add page** button and, after adding the last page of the job, press **Finish job**  button.

Press the **Stop** button to cancel the current preview or copy process.

Press the **Reset** button to clear the settings you have configured and reset the program to the default values.

# **Scan to file**

- 1. Select the **Scan** tab and insert your document.
	- a. Place the document with the image facing up and the top edge forward in the scanner insertion slot. Align the center of the document with the center of the insertion slot.
	- b. Adjust the paper guides to the paper width so that the paper is aligned as it feeds into the scanner.

Output settings such as margins, layout, and media profile can be configured later, when you print the file.

- 2. Select **Color** or **B&W** scanning.
- 3. Select the type-of-original template that best describes your original.
- 4. Select the scan resolution.
	- a. In the **Scan** tab, press the **Scan resolution** button. Choose among various scan-quality options:
		- Set the **scan resolution in dpi**.
		- Select **Descreen** to increase print quality but reduce scanning speed.
		- Select **Turbo** to increase scanning speed but reduce print quality. It has no effect at resolutions below 300 dpi.
- 5. Use the **Size** and **Resize** options to define the dimensions of your scanned image. You can use **Size: Auto** and **Resize: None** to maintain the size of the original.

If you want to change the settings for any of these options, or want to create a custom-paper size, press the **Tool** button. To save the changes or the custom-paper size, press the **New** button and enter a name for it.

- 6. Press the **File destination** button to select the folder to which the scanned file is saved or email to send the scanned file to an email address (a network connection is required). The Change Folder dialog box appears. Within this dialog, you can:
	- Press the arrows to navigate the folders.
	- Press the folder up button (marked "..") to move up a level.
	- Press the **New Folder** button to create a new folder within the current folder.
	- Press a folder name to move your search to that folder's level.
	- Scan to Email / Network
- 7. The default filename is MyImage<00X> where is "X" is a number counter. To change the default name, press the **File Name** button and enter a new name.
- 8. Press **File Format** to select the output-file format. Various format options are available, including PDF multipage.
- 9. Press **OK** in the Change Folder dialog box when you have selected the destination folder for your file. Files to be shared across the network should be placed in the **D:\images** folder. Once a file is saved in this folder it can be accessed throughout the network, from any computer running any operating system.

10. Press the **Scan to file** button to start the scan-to-file process and save the image. In case you have selected PDF multipage format, press the Add page button and, after adding the last page of the job, press Save button.

### **Scanner maintenance**

You should perform scanner maintenance once a month to maintain optimum scan quality. This routine maintenance involves cleaning the glass plate and the scanning area, and calibrating the scanner. It is important to clean before calibration.

- 1. Turn off the scanner and disconnect the scanner power cable.
- 2. Open the scanner lid.
- 3. From the front of the scanner, press down the lid while pushing the two lever buttons on the rear of the lid towards the center of the scanner until they unlock.
- 4. Holding the lid from the front, pull it up to expose the scanning area for cleaning.
- 5. Gently wipe the glass plate and the entire scanning area, including the main cover and the roller, with a lint-free cloth dampened with a mild, streak-free, glass cleaner.

Do not use abrasives, acetone, benzene, or fluids that contain these chemicals. Do not spray liquids directly onto the scanner's glass plate or anywhere else in the scanner.

- 6. Dry the glass completely using a separate clean, dry, lint-free cloth such as the one provided with the maintenance kit.
- 7. Turn on the scanner.
- 8. Select the **Setup** tab, then **Options** > **Scanning** > **Calibrate**.
- 9. The Calibration Wizard guides you through the procedures of scanner alignment, stitching, and calibration. To calibrate the scanner, you need the maintenance sheet that came with your scanner.

# **Software error messages**

Under the following circumstances, a warning message may appear on the panel PC touch screen, advising the user to perform maintenance:

- Scanner maintenance has not been performed within the last 30 days.
- The condition of the glass plate has deteriorated beyond an acceptable level.
- The condition of the original background has deteriorated beyond an acceptable level.

If you see any of these warnings displayed on the panel PC touch screen, consult the *User's Guide* for information on recommended maintenance procedures.

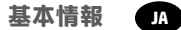

### **その他の情報源**

お使いのスキャナの『ユーザーズ ガイド』は、www.hp.com/go/sdproscanner/manualsから入手できます。 このガイドには、以下のトピックに関する情報が記載されています。

- コピー方法
- スキャン方法
- 印刷方法
- ファイルの管理方法
- コピー オプションおよびツールの使用方法
- コピー ツールのカスタマイズ方法
- システムの保守および修復方法
- システムのセットアップ方法
- 厚いメディアのスキャンおよびコピー方法
- スキャナのハードウェアの問題のトラブルシューティング
- スキャナのソフトウェアの問題のトラブルシューティング
- スキャナのタッチ画面の問題のトラブルシューティング
- 印刷の問題のトラブルシューティング
- スキャナのハードウェアについて
- スキャナのソフトウェアについて
- コピーおよびレイアウトの機能とオプションについて
- メディアについて
- HPサポートについて

**法律に関する注記**

© Copyright 2015 HP Development Company, L.P.

ここに記載した内容は、予告なしに変更することがあります。 HP製品およびサービスの保証は、該当する製品 およびサービスに付属する明示された保証書の記載内容に限られるものとします。 本書中のいかなる記載も、 付加的な保証を構成するものとして解釈されないものとします。 弊社は、本書に含まれる技術上または編集上 の誤りおよび欠落について、一切責任を負うものではありません。

# **安全に関する注意事項**

スキャナを使用する前に、この安全に関する注意事項を読んで、スキャナを安全に使用してください。このド キュメントで説明されていない操作または手順を実行しないでください。実行すると、死亡、深刻な傷害、ま たは火災の原因となる可能性があります。

#### **メイン接続**

- ラベルに示された電源電圧を使用してください。 スキャナの電源コンセントに複数のデバイスを接続して、 過負荷をかけないようにしてください。 過負荷がかかった場合、火災や感電の危険が発生する可能性があり ます。
- 必ずスキャナを接地してください。 スキャナを接地しないと、感電、発火、電磁妨害の影響を受ける可能性 があります。
- スキャナ付属のHPが提供する電源コード以外は使用しないでください。 電源コードを破損、切断、修理しな いでください。 破損した電源コードは、発火や感電の原因となる可能性があります。 破損した電源コードは HP純正の電源コードと交換してください。
- 電源コードに重いものを載せないでください。 また、ケーブルを曲げたり、無理に不自然な形状にしないで ください。
- 壁のコンセントとスキャナのソケットに、電源コードをしっかりと奧まで差し込みます。 誤って接続する と、火災や感電の危険が発生する可能性があります。
- 濡れた手で電源コードを触らないでください。 感電の危険が発生する可能性があります。
- 製品に記載されているすべての警告と指示を守ってください。

#### **スキャナの操作**

- 金属または液体 (HPクリーニング キットで使用するものを除く) がスキャナの内部部品に触れないようにして ください。 発火、感電、またはその他の重大な事故の原因となる可能性があります。
- スキャナ カバーが開いているときは注意してください。 指や手をはさんだり傷つけたりする恐れがありま す。
- クリーニングを行うときは、その前に壁から製品の電源コードを抜いてください。

### **スキャナの保守**

- スキャナ内部には、HP's Customer Self Repairプログラムで取り扱う部品はありますが、オペレータが操作可能 な部品はありません (http://www.hp.com/go/selfrepair/を参照)。 他の部品の保守作業については、資格を有す るサービス担当者に依頼してください。
- スキャナを分解または修理しないでください。 スキャナ内部には危険な電圧がかかっているため、火災や感 電の危険が発生する可能性があります。

#### **注意**

次のいずれかの場合には、装置の電源をオフにして、電源コンセントから電源コードを抜いてください。

- 装置から煙が出たり、異様な臭いがする場合。
- スキャナが通常の動作中には発生しない異常なノイズを発生する場合
- 金属や液体 (クリーニングおよび保守手順の一部ではなく) がスキャナの内部部品に触れた場合
- 機械的な破損またはエンクロージャの破損が発生している。
- 雷雨時。
- 停電時
- 電源コードまたはプラグが損傷した。
- スキャナを落とした。
- スキャナが正常に動作しない。

# **スキャナのソフトウェア**

スキャナのソフトウェアは、スキャナのパネルPCのタッチ画面にインストールされており、パネルPCのタッチ 画面を起動すると自動的に実行されます。 最初に表示される画面は、次の3つのメイン セクションに分かれて います。

- 左側の表示セクションでは、スキャンされたイメージをプレビューします。 上部に9つのボタンがあり、 プレビュー内容を変更するために使用できます。
- 右側のコントロール セクションには4つのタブがあり、[コピー]、[スキャン]、[印刷]、および [セットアップ] タスクのオプションが存在します。
- 下部のツールバーには9つのボタンがあり、詳細については以下で説明します。

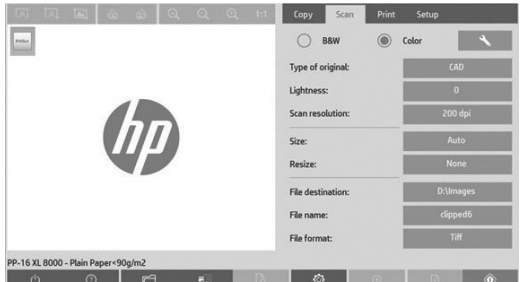

[閉じる] ボタンを押すと、タッチ画面がシャットダウンします。

[オンライン ヘルプ] ボタンを押すと、スキャナの使用に関する情報が表示されます。

[ファイル マネージャ] ボタンを押すと、[ファイル管理] ダイアログ ボックスが開きます。

[キューを印刷] ボタンを押すと、印刷キューにアクセスできます。

 [プレビュー] ボタンを押すと、ドキュメントをスキャンしてイメージをプレビューし、使用する領 域を選択できます。

 $\circ$ [リセット] ボタンを押すと、設定がデフォルト値に戻ります。

 $\circ$ [停止] ボタンを押すと、スキャナの現在の動作がキャンセルされます。

- [ページの追加] ボタンを押すと、コピーがセットにグループ化されます (複数ページ ジョブ)。
- $\circ$ [終了] ボタン ([コピー] タブ内に表示) を押すと、複数ページ ジョブが閉じて印刷が開始されます。

 [コピー] ボタン ([コピー] タブ内に表示) を押すと、コピーが開始されます。 [スキャン] タブの [コピ ー] ボタンを押すと、スキャンが開始されます。

 $\Box$ [保存] ボタン ([スキャン] タブ内に表示) を押すと、スキャンされたPDFファイルが保存されます。

 $\blacksquare$ [印刷] ボタン ([印刷] タブ内に表示) を押すと、印刷が開始されます。

# **メディア プロファイルの作成**

 $\Box$ 一 - Fa

 $\circledcirc$ 

メディア プロファイルを作成するには、プリンタがネットワークに接続されている必要があります。

ネットワークを通じてインストールされたプリンタに現在取り付けられている用紙の種類のメディア プロファ イルのみ作成できます。メディア プロファイルのリストには、既存のメディア プロファイルの用紙の種類と、 プリンタに現在取り付けられている用紙の種類 (アスタリスク付きで後方に表示) も含まれます。プリンタに取 り付けられている用紙の種類を 1 つ選択し、メディア プロファイルがまだ作成されていない場合は、以下で説 明する方法で作成できます。メディア プロファイルの名前を変更することはできません。

印刷するには、まずメディア プロファイルを作成してから、少なくとも1台のプリンタをネットワーク経由でス キャナに接続する必要があります。

- 1. 作成しようとしているメディア プロファイルが、まだメディア プロファイルのリストにないことを確認し ます。作成しようとしているメディア プロファイルが既に存在する場合は、既存のメディア プロファイル を削除してから、再度インストールする必要があります。
- 2. スキャナをクリーニングおよびキャリブレーションします (既に最近実行された場合を除く)。8 "Scanner calibration" on page を参照してください。
- 3. **[セットアップ]** タブを選択して、メディア プロファイルの作成を開始します。
- 4. **[メディア プロファイル]** ボタンを押し、**[ツール]** ボタンを押します (または、 **[プリンタ] [ツール] [メディ ア プロファイル]** を選択します)。
- 5. 表示された **[RIPのキャリブレーション]** ボタンを使用する場合は、オンライン ヘルプを参照してください。
- 6. プリンタに取り付けた用紙の種類を選択します。
- 7. その用紙の種類のメディア プロファイルが存在しないことを示す警告が表示されたら、**[OK]** を押します。
- 8. **[カラー シートの印刷]** ボタンを押して、カラー パッチ参照シートを印刷します。 プリンタによっては特殊 なテスト シートが印刷されます。これは、カラー シートの印刷前に破棄できます。
- 基本情報 3
- 9. **[シートのスキャン]** ボタンを押して、カラー シートをスキャンします。
- 10. スキャナにカラー シートを取り付けてください。 カラー シートの矢印を、スキャナ中央の矢印に合わせます。
- 11. **[OK]** ボタンを押してスキャンを開始します。
- 12. メディア プロファイルが作成されたことを確認するメッセージが表示されたら、**[OK]** を押します。

**コピーの作成**

- 1. **[コピー]** タブを選択し、ドキュメントを挿入します。
	- a. ドキュメントのイメージを上向きにして、上端をスキャナの挿入スロットの方向に向けて配置します。 ドキュメントの中央を挿入スロットの中央に合わせます。
	- b. 用紙をスキャナに送るときに用紙がそろうように、用紙ガイドを用紙の幅に合わせて調整します。
- 2. カラー コピーまたは白黒コピーを選択します。

この選択により、次の手順で使用できるオリジナル タイプ テンプレートが決まります。

- 3. オリジナル タイプ テンプレートを選択します。
	- a. **[コピー]** タブを選択し、**[オリジナル タイプ]** ボタンをクリックします。 [オリジナル タイプ] ダイアログ ボックスが表示されます。
	- b. 現在の入力に最も適したオリジナル タイプ テンプレートを選択します。
	- c. これらのオプションのいずれかの設定を変更する場合や、新しいオプションを作成する場合は、[ツー ル] ボタンを押します。 新しい設定を保存するには、**[新規]** ボタンを押して、設定の名前を入力しま す。

 オリジナル テンプレートの設定のいずれかを変更した場合、[オリジナル タイプ] ダイアログ ボックス で、変更が加えられたことを示す記号「\*」がテンプレート名の横に表示されます。 たとえば、変更が ー、コン・・・・・・。<br>加えられたCADテンプレートは、ダイアログ ボックスで「CAD\*」と表示されます。

- 4. スキャンおよび印刷品質を選択します。
	- a. **[コピー]** タブで、**[品質]** ボタンを押します。
	- b. 印刷品質を選択します。DesignJetプリンタでは、**[高速]**、**[標準]**、または **[高品質]** を選択できます。 HP PageWide XLでは、**[線画/高速]**、**[均一な塗りつぶし]**、または **[高精細]** を選択できます。
	- c. 各種スキャン品質オプションを選択します。
		- **スキャン解像度を dpi 単位**で設定します。
		- **[デスクリーン]** を選択すると、印刷品質は向上しますが、スキャン速度が低下します。
		- **[ターボ]** を選択すると、スキャン速度は向上しますが、印刷品質が低下します。 300dpi未満の解像 度の場合、影響はありません。
- 5. 入力サイズを選択します。
	- a. **[コピー]** タブで、**[入力サイズ]** ボタンを押します。 [入力サイズ] ダイアログ ボックスが表示されます。
	- b. 原本に合うサイズを選択します。 **[自動]** を選択すると、スキャナが原本の幅と長さを自動的に検出しま す。
	- c. これらのオプションのいずれかの設定を変更する場合や、カスタム用紙サイズを作成する場合は、 **[ツール]** ボタンを押します。 変更内容またはカスタム用紙サイズを保存するには、**[新規]** ボタンを押し て、名前を入力します。
- 6. 出力サイズを選択します。
	- a. **[コピー]** タブで、**[出力サイズ]** ボタンを押します。 [出力サイズ] ダイアログ ボックスが表示されます。
	- b. 出力コピーのサイズを選択します。
	- c. これらのオプションのいずれかの設定を変更する場合や、カスタム用紙サイズを作成する場合は、[ツー ル] ボタンを押します。 変更内容またはカスタム用紙サイズを保存するには、**[新規]** ボタンを押して、 名前を入力します。

 入力サイズとは異なる出力サイズを選択した場合、スキャナにより拡大/縮小倍率が計算され、最初のプレ ビュー後に **[コピー]** タブの **[スケール]** ボタンを押すと表示されます。 または、**[スケール]** ボタンを押して定 義済みの拡大/縮小倍率を選択するか、**[ツール]** ボタンを押して拡大/縮小倍率を入力して、拡大/縮小倍率を 指定できます。

- 7. **[用紙の種類]** を選択し、印刷する用紙を選択します。 使用する予定の用紙の種類のメディア プロファイルが まだない場合は、作成する必要があります。 前のセクションを参照してください。
- 8. コピー部数を設定します。
	- a. 読み込まれたドキュメントのコピーを複数部作成する場合は、**[部数]** ボタンを押します。
	- b. 編集フィールドにコピー枚数を入力します。

このオプションにより、システムを無人で動作させることができます。

- 9. 複数のコピーを選択した場合、**[丁合い]** を選択すると、複数のセットを通常の順序で印刷できます。
- 10. 単一ページ コピー フローを開始するには、**[コピー]** ボタンを押します (HP PageWide XL 以外のプリンタのみ)。
- 11. 複数ページ コピー フローを開始するには、**[ページの追加]** ボタンを押し、ジョブの最後のページを追加した 後、**[ジョブの終了]** ボタンを押します。

現在のプレビューやコピー処理をキャンセルするには、**[停止]** ボタンを押します。

設定した内容をクリアして、プログラムをデフォルト値にリセットするには、**[リセット]** ボタンを押します。

**ファイルへのスキャン**

- 1. **[スキャン]** タブを選択し、ドキュメントを挿入します。
	- a. ドキュメントのイメージを上向きにして、上端をスキャナの挿入スロットの方向に向けて配置します。 ドキュメントの中央を挿入スロットの中央に合わせます。
	- b. 用紙をスキャナに送るときに用紙がそろうように、用紙ガイドを用紙の幅に合わせて調整します。

 マージン、レイアウト、メディア プロファイルなどの出力設定は、後でファイルを印刷するときに設定でき ます。

- 2. **[カラー]** または **[B&W]** スキャンを選択します。
- 3. 原本に最も適したオリジナル タイプ テンプレートを選択します。
- 4. スキャン解像度を選択します。
	- a. **[スキャン]** タブで、**[スキャン解像度]** ボタンを押します。 各種スキャン品質オプションを選択します。
		- **スキャン解像度を dpi 単位**で設定します。
		- **[デスクリーン]** を選択すると、印刷品質は向上しますが、スキャン速度が低下します。
		- **[ターボ]** を選択すると、スキャン速度は向上しますが、印刷品質が低下します。 300dpi未満の解像 度の場合、影響はありません。
- 5. **[サイズ]** および **[サイズ変更]** オプションを使用して、スキャンされたイメージの寸法を定義します。 **[サイ ズ]** -**[自動]** および **[サイズ変更]** -**[なし]** を使用すると、原本のサイズを維持できます。

 これらのオプションのいずれかの設定を変更する場合や、カスタム用紙サイズを作成する場合は、**[ツール]** ボタンを押します。 変更内容またはカスタム用紙サイズを保存するには、**[新規]** ボタンを押して、名前を入 力します。

6. **[ファイルの保存先]** ボタンを押して、スキャンしたファイルの保存先フォルダ、またはスキャンしたファイ ルの送信先の電子メール アドレス (ネットワーク接続が必要です) を選択します。 [フォルダの変更] ダイアロ グ ボックスが表示されます。 このダイアログでは、次のことを行うことができます。

• 矢印を押して、フォルダに移動します。

- 1つ上のフォルダ ボタン (「..」マーク) を押して、1つ上のレベルに移動します。
- **[新しいフォルダ]** ボタンを押して、現在のフォルダ内に新しいフォルダを作成します。
- フォルダ名を押して、検索対象をそのフォルダのレベルに移動します。
- 電子メール/ネットワークにスキャン
- 7. デフォルトのファイル名は「MyImage<00X>」で、「X」は番号カウンタを示します。 デフォルトの名前を変 更するには、**[ファイル名]** ボタンを押して新しい名前を入力します。
- 8. **[ファイル形式]** を押して、出力ファイルの形式を選択します。 複数ページ PDF など、さまざまなファイル形 式オプションから選択できます。
- 9. ファイルの保存先フォルダを選択したら、[フォルダの変更] ダイアログ ボックスの **[OK]** を押します。ネッ トワークで共有するファイルは、**D:\images**フォルダに置く必要があります。 ファイルがこのフォルダに保 存されると、オペレーティング システムを問わずどのコンピュータからでもネットワーク経由でアクセスで きるようになります。
- 基本情報 5

10. **[ファイルへのスキャン]** ボタンを押して、ファイルへのスキャン処理を開始し、イメージを保存します。 複数ページ PDF 形式を選択した場合、[ページの追加] ボタンを押し、ジョブの最後のページを追加した後、 [保存] ボタンを押します。

**スキャナの保守**

スキャン品質を最良の状態に保つため、スキャナの保守を1か月に1回実行してください。 この日常的な保守 では、ガラス プレートやスキャン領域のクリーニングと、スキャナのキャリブレーションを行う必要がありま す。キャリブレーションの前にクリーニングを行うことが重要です。

- 1. スキャナの電源を切り、スキャナの電源ケーブルを取り外します。
- 2. スキャナのふたを開きます。
- 3. スキャナの正面で、カバーの背面にある2つのレバー ボタンをロックが解除されるまでスキャナの中央に向 かって押しながら、カバーを押し下げます。
- 4. 正面からカバーを持って引き上げ、クリーニングを行うためスキャン領域が見えるようにします。
- 5. 糸くずの出ない布を、刺激が少なく筋にならないガラス用洗剤で湿らせて、ガラス プレートとスキャン領域 全体 (メイン カバーおよびローラーを含む) を丁寧に拭きます。

 研磨剤、アセトン、ベンゼン、またはこれらの化学物質を含む液体を使用しないでください。 スキャナのガ ラス プレートやスキャナのその他の場所に、液体を直接スプレーしないでください。

- 6. 糸くずの出ない乾燥したきれいな布 (メンテナンス キットに付属する布など) をもう一枚使用して、ガラスを 十分に拭いて乾かします。
- 7. スキャナの電源をオンにします。
- 8. **[セットアップ]** タブを選択し、**[オプション] [スキャン中] [キャリブレート]** を選択します。
- 9. キャリブレーション ウィザードに従って、スキャナの軸合わせ、スティッチング、およびキャリブレーショ ンの手順を実行します。 スキャナをキャリブレーションするには、スキャナに付属する保守シートが必要で す。

**ソフトウェアのエラー メッセージ** 次の状況下では、パネルPCのタッチ画面に、保守の実行をユーザに促す警告メッセージが表示されます。

- スキャナ保守が過去30日間実行されていない。
- ガラス プレートの状態が、許容可能なレベルより悪化している。
- 原本の背景が、許容可能なレベルより悪化している。

これらの警告のいずれかがパネルPCのタッチ画面に表示された場合、推奨される保守手順については『ユーザ ーズ ガイド』を参照してください。

介绍性信息 2HHO

**其他信息资源**

可从 www.hp.com/go/sdproscanner/manuals 上下载适用于您的扫描仪的《用户指南》。 该指南提供了有关以下主 题的信息:

- 如何复印
- 如何扫描
- 如何打印
- 如何管理文件
- 如何使用复印选项和工具
- 如何自定义复印工具
- 如何维护和恢复系统
- 如何设置系统
- 如何扫描和复印厚介质
- 解决扫描仪硬件问题
- 解决扫描仪软件问题
- 解决触摸屏问题
- 解决打印问题
- 关于扫描仪硬件
- 关于扫描仪软件
- 关于复印和布局的功能与选项
- 关于介质
- 关于 HP 支持

**法律通告**

© Copyright 2015 HP Development Company, L.P.

本文档中包含的信息如有更改,恕不另行通知。 有关 HP 产品和服务的全部保修和保证条款,均已在相关产品和服 务所附带的保修声明中进行了明确的规定。 本文中的任何内容都不应被引伸为补充保证。 HP 对本文中出现的技术 错误、编辑错误或疏漏之处概不负责。

# **安全注意事项**

使用扫描仪前,请阅读以下安全预防措施,以确保安全使用。 请勿执行本文档中未说明的任何操作或过程, 因为这样做可能会导致死亡、严重人身伤害或火灾。

#### **电源**

- 使用标签上规定的电源电压。 避免因将多个设备插入扫描仪电源插座而导致过载。 这样做可能会导致火灾或触 电危险。
- 确保扫描仪正确接地。 未将扫描仪接地可能会导致电击、火灾并容易受到电磁干扰。
- 仅使用 HP 随扫描仪提供的电源线。 请勿损坏、切断或修补电源线。 损坏的电源线可能会导致火灾或触电。 请使用经 HP 认可的电源线更换受损电源线。
- 请勿在电源线上放置重物; 请勿弯曲或强行扭曲电源线。
- 将电源线牢固地完全插入墙壁插座和扫描仪接入口。 连接不良可能会导致火灾或触电危险。
- 请勿用湿手接触电源线。 这样做可能会导致触电危险。
- 遵守本产品标记的所有警告和说明。

#### **扫描仪操作**

- 请勿让金属或液体(HP 清洁套件中使用的除外)接触扫描仪的内部零件。 这样做可能会导致火灾、触电或其它 严重危险。
- 在扫描仪盖板处于打开状态时,请小心。 您的手指或手可能会被夹住或挤压。
- 清洁之前, 请将产品电源插头从墙壁插座上拔下。

#### **扫描仪维修**

- 除 HP 客户自行维修计划(请参阅 http://www.hp.com/go/selfrepair/)中所提及的部件之外,扫描仪内没有任何 可由操作员维修的部件。 应由有资质的维修人员维修其它部件。
- 请勿自行拆卸或维修扫描仪。 扫描仪内部存在危险电压,可能会导致火灾或触电危险。

### **注意**

在以下任何情况下,请关闭设备并从电源插座中拔下电源线:

- 设备冒烟或发出异常气味。
- 扫描仪发出正常操作期间听不到的异常噪声时。
- 金属或液体(非清洁或日常维护过程中所需)触及扫描仪内部部件
- 任何机械或机箱损坏。
- 雷暴天气。
- 断电。
- 电源线或电源插座损坏。
- 扫描仪曾跌落。
- 扫描仪运行不正常。

# **扫描仪软件**

扫描仪软件是在扫描仪的面板 PC 触摸屏中安装的;在打开面板 PC 触摸屏时,将自动运行该软件。 您看到的首个 屏幕分为以下三个主要部分:

- 左侧的查看部分,用于预览扫描的图像; 上方有 9 个按钮,可用于更改预览
- 右侧的控制部分;其中有 4 个选项卡, 分别包含复印、扫描、打印和设置任务的选项
- 底部的工具栏;其中包含下面介绍的 9 个按钮

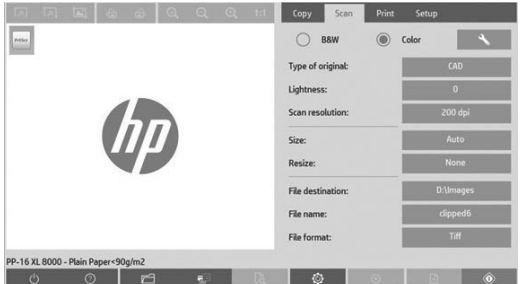

"退出"按钮用于关闭触摸屏。

- "联机帮助"按钮用于提供有关使用扫描仪的信息。
- "文件管理器"按钮用于打开"文件管理"对话框。
- 一副 "打印队列"按钮用于访问打印队列。
- **【b】 "预览"按钮用于扫描文档以预览图像并选择感兴趣的区域。**
- "重置"按钮用于将设置重置为默认值。
- 8 "停止"按钮用于取消当前的扫描仪活动。
- "添加页面"按钮用于对副本进行分组(多页作业)。
- "完成"按钮(在"复印"选项卡中)用于关闭多页作业并开始打印。
- $\circ$ "复印"按钮(在"复印"选项卡中)用于开始复印。 在"扫描"选项卡中, "复印"按钮用于开始扫描。
- $\Box$ "保存"按钮(在"扫描"选项卡中)用于保存扫描的 PDF 文件。
- **【 官 】 "打印"按钮(显示在"打印"选项卡中)用于开始打印。**

### **创建介质配置文件**

要创建介质配置文件,您的打印机必须连接到网络。

您只能为通过网络安装的打印机中当前装入的纸张类型创建介质配置文件。 介质配置文件列表包含具有现有介质 配置文件的纸张类型,并且还包含打印机中当前装入的纸张类型(后者显示时带有星号)。 您可以选择打印机中 装入的纸张类型之一,并按照下面所述创建介质配置文件(如果尚未创建)。 您无法更改介质配置文件的名称。

要进行打印,您必须先创建介质配置文件,并且必须至少将一台打印机通过网络连接到扫描仪上。

- 1. 检查要创建的介质配置文件在介质配置文件列表中是否已存在。 如果您要创建的介质配置文件已经存在,则您 必须先删除现有介质配置文件,然后才可以再次安装它。
- 2. 清洁并校准扫描仪,除非最近已执行了此操作。第 8 页上的"扫描仪校准"
- 3. 选择**设置**选项卡以开始创建介质配置文件。
- 4. 按**介质配置文件**按钮,然后按**工具**按钮。 (或者: **打印机 > 工具 > 介质配置文件**)。
- 5. 如果看到**校准 RIP** 按钮并且要使用该按钮,请参阅联机帮助。
- 6. 选择打印机中装入的纸张类型。
- 7. 如果提示您没有该纸张类型的介质配置文件,请按**确定**。
- 8. 按**打印色纸**按钮以打印色标参考页。 在打印色纸之前,某些打印机会打印一张特殊测试页,您可以将其丢弃。
- 9. 按**扫描页**按钮以扫描色纸。
- 10. 将彩色页装入扫描仪中。 将色纸上的箭头与扫描仪中心的箭头对齐。
- 11. 按**确定**按钮以开始扫描。
- 12. 当您看到已创建介质配置文件的确认消息时,按**确定**。

#### **复印**

- 1. 选择**复印**选项卡,然后插入文档。
	- a. 将文档有图像的一面朝上、顶部边缘朝前放入扫描仪插槽中。 将文档中心与插槽中心对齐。
	- b. 将纸张导板调整到纸张宽度,以便纸张在送入扫描仪时对齐。
- 2. 选择彩色或黑白复印。

所选的内容决定了以下步骤中提供的原件类型模板。

- 3. 洗择盾件类型模板
	- a. 选择**复印**选项卡,然后按**原件类型**按钮。 将显示"原件类型"对话框。
	- b. 选择最准确描述当前输入的原件类型模板。
	- c. 如果要更改其中的任何选项的设置,或者要创建新选项,请按"工具"按钮。 要保存新配置,请按**新建**按 钮并输入名称。 如果更改任何原件模板设置。"原件类型"对话框将在模板名称旁边显示"\*"符号以指示已进行更改。

例如,如果更改了 CAD 模板, 则会在对话框中显示"CAD\*"。

- 4. 选择扫描和打印质量。
	- a. 在**复印**选项卡中,按**质量**按钮。
	- b. 选择打印质量,DesignJet 打印机的可选项有**快速**、**正常**或**最佳**。 HP PageWide XL 打印机的可选项有**线条/ 快速**、**均匀色块**或**高细节**。
	- c. 在各种扫描质量选项中进行选择:
		- 设置**扫描分辨率(单位:dpi)**。
		- 选择**去除网点**以提高打印质量,但会降低扫描速度。
		- 选择 **Turbo** 以提高扫描速度,但会降低打印质量。 该选项在低于 300 dpi 的分辨率下无效。
- 5. 选择输入尺寸。
	- a. 在**复印**选项卡中,按**输入尺寸**按钮。 将显示"输入尺寸"对话框。
	- b. 选择适合原件的尺寸。 选择**自动**,让扫描仪自动检测原件宽度和长度。
	- c. 如果要更改其中的任何选项的设置,或者要创建自定义纸张尺寸,请按**工具**按钮。 要保存更改或保存自定 义纸张尺寸,请按**新建**按钮并输入名称。
- 6. 选择输出尺寸。
	- a. 在复印选项卡中, 按输出尺寸按钮。 将显示"输出尺寸"对话框。
	- b. 选择输出复印件所需的尺寸。
	- c. 如果要更改其中的任何选项的设置,或者要创建自定义纸张尺寸,请按工具按钮。 要保存更改或保存自定 义纸张尺寸,请按**新建**按钮并输入名称。

 如果选择的输出尺寸与输入尺寸不同,扫描仪将计算缩放比例,并在第一次预览后使用**复印**选项卡中的**缩放**按 钮显示该比例。 或者,也可以使用以下方法指定缩放比例:按**缩放**按钮并选择预定义的缩放比例,或者按**工具** 按钮并输入缩放比例。

- 7. 选择**纸张类型**,然后选择要打印的纸张。 如果要使用的纸张类型还没有介质配置文件,则必须创建一个介质配 置文件。 请参阅上一节。
- 8. 设置份数。
	- a. 如果要为装入的文档制作多个副本,请按**份数**按钮。
	- b. 在"编辑"字段中输入份数。

通过使用此选项,您可以使系统在无人值守模式下工作。

- 9. 如果您已选择了多个副本,则可以选择**逐份打印**以便按原件顺序打印多份。
- 10. 要启动单页复印流,请按**复印**按钮(仅适用于非 HP PageWide XL 打印机)。
- 11. 要启动多页复印流,请按**添加页面**按钮,并在添加作业的最后一页后,按**完成作业**按钮。 按**停止**按钮可取消当前预览或复印过程。

按**重置**按钮可清除已配置的设置,并将程序重置为默认值。

**扫描到文件**

- 1. 选择**扫描**选项卡,然后插入文档。
	- a. 将文档有图像的一面朝上、顶部边缘朝前放入扫描仪插槽中。 将文档中心与插槽中心对齐。
	- b. 将纸张导板调整到纸张宽度,以便纸张在送入扫描仪时对齐。

可以在以后打印文件时配置输出设置,如边距、布局和介质配置文件。

- 2. 选择**彩色**或**黑白**扫描。
- 3. 选择最准确描述原件的原件类型模板。
- 4. 选择扫描分辨率。
	- a. 在**扫描**选项卡中,按**扫描分辨率**按钮。 在各种扫描质量选项中进行选择:
		- 设置**扫描分辨率(单位:dpi)**。
		- 选择**去除网点**以提高打印质量,但会降低扫描速度。
		- 选择 **Turbo** 以提高扫描速度,但会降低打印质量。 该选项在低于 300 dpi 的分辨率下无效。
- 5. 使用**尺寸**和**调整大小**选项定义扫描的图像尺寸。 您可以使用**尺寸**: **自动**和**调整大小**: **无**保留原件尺寸。

 如果要更改其中的任何选项的设置,或者要创建自定义纸张尺寸,请按**工具**按钮。 要保存更改或保存自定义纸 张尺寸,请按**新建**按钮并输入名称。

- 6. 按**文件目标**按钮以选择扫描文件保存到的文件夹或扫描的文件发送到的电子邮件地址(需要网络连接)。 将显 示"更改文件夹"对话框。 在该对话框中,您可以:
	- 按箭头以浏览文件夹。
	- 按上移文件夹按钮(带有".."标记)以移到上一级文件夹。
	- 按**新建文件夹**按钮以便在当前文件夹中创建新文件夹。
	- 按文件夹名称以将搜索移到该文件夹级别。
	- 扫描到电子邮件/网络
- 7. 默认文件名是 MyImage<00X>,其中是"X"是一个数字计数器。 要更改默认名称,请按**文件名**按钮并输入新 名称。
- 8. 按**文件格式**来选择输出文件的格式。 有多种格式选项,包括 PDF 多页。
- 9. 为文件选择目的地文件夹后,在"更改文件夹"对话框中按**确定**。 要通过网络共享的文件应放在 **D:\images** 文 件夹中。 将文件保存到该文件夹后,可以从运行任何操作系统的任何计算机中通过网络访问该文件。
- 10. 按**扫描到文件**按钮以开始扫描到文件过程并保存该图像。 如果您选择了 PDF 多页格式,则按"添加"按钮, 并在添加作业的最后一页后,按"保存"按钮**。**

**扫描仪维护**

应每月执行一次扫描仪维护以保持最佳的扫描质量。 这种日常维护包括清洁玻璃板和扫描区域以及校准扫描仪。 一定要在校准之前进行清洁。

- 1. 关闭扫描仪并拔下扫描仪电源电缆。
- 2. 打开扫描仪机盖。
- 3. 从扫描仪正面,按下盖板,同时朝扫描仪中心的方向推动盖板背面的两个手柄按钮,直至其解锁。
- 4. 从正面按住盖板,将其拉回,以露出扫描区域进行清洁。
- 5. 使用蘸有中性无痕玻璃清洁剂的无绒软布轻轻擦拭玻璃板和整个扫描区域,包括主盖板和滚轮。

 不要使用研磨剂、丙酮、苯或包含这些化学物质的液体。 请不要将液体直接喷洒到扫描仪玻璃板上或扫描仪中 的任何其他地方。

- 6. 使用另一块干净的无绒干布(如维护工具箱中提供的软布)将玻璃完全擦干。
- 7. 打开扫描仪。
- 8. 选择**设置**选项卡,然后选择**选项** > **扫描** > **校准**。
- 9. 校准向导将指导您完成扫描仪对齐、装订和校准过程。 要校准扫描仪,还需要使用随扫描仪提供的维护页。

**软件错误消息**

在下列情况下,可能会在面板 PC 触摸屏上显示一条警告消息,以建议用户执行维护:

- 在过去 30 天内未执行扫描仪维护。
- 玻璃板状况变差,超出了可以接受的水平。
- 原件背景状况变差,超出了可以接受的水平。

如果看到面板 PC 触摸屏上显示其中的任何警告,请参阅《用户指南》以了解建议的维护步骤的信息。

#### **資訊導引 ZHTW**

# **其他資訊來源**

掃描器的《使用指南》可在下列網址取得:www.hp.com/go/sdproscanner/manuals。 該指南提供了以下主題的資 訊:

- 如何影印
- 如何掃描
- 如何列印
- 如何管理檔案
- 如何使用影印選項和工具
- 如何自訂影印工具
- 如何維護及恢復系統
- 如何設定系統
- 如何掃描及影印厚材質
- 疑難排解掃描器硬體問題
- 疑難排解掃描器軟體問題
- 疑難排解觸控螢幕問題
- 疑難排解列印問題
- 關於掃描器硬體
- 關於掃描器軟體
- 關於影印與版面功能和選項
- 關於材質
- 關於 HP 支援中心

**法律聲明**

© Copyright 2015 HP Development Company, L.P.

此文件所包含資訊如有更改,恕不另行通知。 HP 產品和服務的唯一保固明確記載於該等產品和服務所隨附的保固 聲明中。 本文件的任何部分都不可構成任何額外的保固。 HP 不負責本文件在技術上或編輯上的錯誤或疏失。

# **安全預防措施**

請在使用掃描器之前詳細閱讀下列安全注意事項,確保您安全使用掃描器。 請勿進行非本文所述的作業或程序, 否則可能會導致喪失生命、人身重大傷害或火災。

#### **電源連線**

- 使用標籤上指定的電源供應電壓。 不要在掃描器的電源插座上插接多個裝置以免超載。 否則可能造成火災或電 擊。
- 確定掃描器接地良好。 設備接地不良可能造成觸雷和火災,而且極易受到雷磁干擾。
- 僅以 HP 提供的電源線搭配掃描器使用。 切勿破壞、裁剪或修理電源線。 損壞的電源線可能會造成火災或電 擊。 請使用 HP 認可的電源線來更換受損的電源線。
- 請勿讓重物壓在電源線上; 請勿彎折纜線,或將其強行塞入扭曲位置。
- 將電源線穩固地完全插入牆上插座和掃描器插座。 連線狀況不佳可能會造成火災或電擊。
- 手未乾時,請勿觸碰電源線。 否則可能會造成電擊。
- 遵守標誌在產品上的所有警告與說明。

#### **掃描器操作**

- 切勿讓金屬或液體(HP 清潔套件所附的物品除外)碰觸到掃描器的內部零件。 否則可能造成火災、觸電或其他 嚴重危害。
- 當掃描器蓋板開啟時,請小心。 您的手指或手部可能會被卡住。
- 清潔之前,請從牆上拔掉產品的插頭。

#### **掃描器維修**

- 除了 HP 的「客戶自行維修」計畫(請參閱 http://www.hp.com/go/selfrepair/)所涵蓋之操作人員可自行維修的 零件以外,掃描器內並無其他此類零件。 請洽合格的維修人員進行其他零件的維修。
- 切勿自行拆解或修理掃描器。 掃描器內部的危險電壓, 可能會造成火災或電擊。

#### **注意**

- 若遇到以下任何情況,請關閉設備並從插座拔除電源線:
- 設備冒煙或散發異常氣味。
- 掃描器發出了正常運作期間所沒有的奇怪雜音。
- 任何金屬或液體(日常清潔和維護所使用的物品除外)碰觸到掃描器的內部零件。
- 任何機械或機殼的損壞。
- 大雷雨期間。
- 電力中斷期間。
- 電源線或其插孔損壞。
- 掃描器掉落。
- 掃描器運作不正常。

#### **掃描器軟體**

掃描器軟體已安裝在掃描器的面板電腦觸控螢幕中,當您開啟面板電腦觸控螢幕時會自動執行此軟體。 您看見的第一個畫面分為三個主要區段:

- 左邊的檢視區段,用來預覽掃描影像; 其上方有九個按鈕,可用來變更預覽
- 右邊是控制區段,有四個包含「影印」、「掃描」、「列印」和「設定」工作選項的索引標籤
- 底部是工具列,有九個按鈕,描述如下

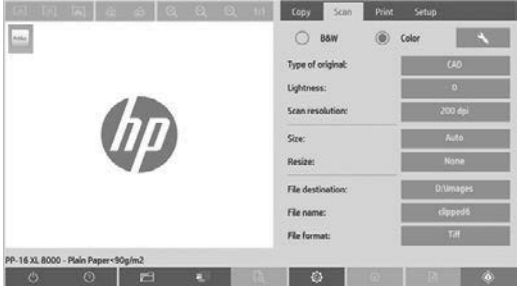

■■<sup>△■</sup>■■「結束」按鈕關閉觸控螢幕。

- ■◎■■■「線上說明」按鈕提供掃描器使用資訊。
- 「檔案管理員」按鈕開啟「檔案管理」對話方塊。
- **「<sup>朝朝</sup>」 「列印佇列」按鈕存取列印佇列。**
- **「『活」 「預覽」按鈕掃描文件以預覽影像並選擇特定區域。**
- ■◎■■■「重設」按鈕將設定還原為預設值。
- 「停止」按鈕取消目前的掃描器活動。
- 「新増頁面」按鈕將文件複本分組(多頁工作)。
- **「② 」 「完成」按鈕(在「影印」索引標籤中顯示)關閉多頁工作並啟動列印。**
- $\circ$ 「影印」按鈕(在「影印」索引標籤中顯示)啟動影印。 在「掃描」索引標籤中,「影印」按鈕啟動掃描。
- $\Box$ 「儲存」按鈕(在「掃描」索引標籤中顯示)儲存掃描的 PDF 檔案。
- **「写」 「列印」按鈕(在「列印」索引標籤中顯示)啟動列印。**

### **建立材質設定檔**

若要建立材質設定檔,您的印表機必須連接到網路。

只有透過網路安裝的印表機,才能針對目前裝入的紙張類型建立材質設定檔。 材質設定檔清單包含有現有材質設 定檔的紙張類型以及印表機中目前裝入的紙張類型(後者標示有星號)。 您可以選擇印表機中目前裝入的其中一 種紙張類型,依照下列所述來建立材質設定檔(如果尚未建立的話)。 材質設定檔的名稱無法變更。

若要列印,您必須先建立材質設定檔,而且必須至少有一部印表機透過網路連接到掃描器。

- 1. 檢查材質設定檔清單中是否還沒有您想要建立的材質設定檔。 如果您想要建立的材質設定檔已經存在,則必須 先刪除現有的設定檔,然後再次安裝該設定檔。
- 2. 清潔及校準掃描器,但最近已執行此作業則可免除。請參閱第 8 頁中的「掃描器校準」。
- 3. 選擇「**設定**」索引標籤,開始建立材質設定檔。
- 4. 按下「**材質設定檔**」按鈕,然後按下「**工具**」按鈕 (或者: 「**印表機**」>「**工具**」>「**材質設定檔**」)。
- 5. 如果您看見「**校準 RIP**」按鈕,而想要使用它,請參閱線上說明。
- 6. 選擇印表機中已裝入的紙張類型。
- 7. 如果出現警告,表示沒有該紙張類型的材質設定檔,請按下「**確定**」。
- 8. 按下「列印彩色紙」按鈕以列印色塊參考頁。 有些印表機會先列印特殊測試頁(可予以捨棄),然後才列印彩 色紙。
- 9. 按下「**掃描頁**」按鈕以掃描彩色紙。
- 10. 將彩色紙裝入掃描器。 將彩色紙上的箭號對齊掃描器中央的箭號。
- 11. 按下「**確定**」按鈕開始掃描。
- 12. 出現已建立材質設定檔的確認訊息時,按下「**確定**」。

#### **建立複本**

- 1. 選擇「**影印**」索引標籤,然後放入文件。
	- a. 將文件的影像面朝上、頂端向前,放入掃描器插入槽。 將文件中央對齊插入槽中央。
	- b. 將紙張導板調整至紙張寬度,讓紙張在送入掃描器時保持對齊。
- 2. 選擇彩色或黑白影印。

您的選擇決定下一個步驟中可用的原稿類型範本。

- 3. 選擇原稿類型範本。
	- a. 選擇「**影印**」索引標籤,然後按下「**原稿類型**」按鈕。 「原稿類型」對話方塊隨即出現。
	- b. 選擇最能描述目前輸入的原稿類型範本。
	- c. 如果您想要變更任何選項的設定,或想要建立新選項,請按下「工具」按鈕。 若要儲存新設定,請按下「 新增」按<del>卻</del>並輸入名稱。

如果您變更任何原稿範本的設定,「原稿類型」對話方塊會在範本名稱旁顯示符號 "\*",表示已進行變 更。 例如,對 CAD 範本所做的變更會在對話方塊中顯示為 "CAD\*"。

- 4. 選擇掃描和列印品質。
	- a. 在「**影印**」索引標籤中,按下「**品質**」按鈕。
	- b. 選擇列印品質,可以是 DesignJet 印表機的「**快速**」、「**正常**」或「**最佳**」; 或是 HP PageWide XL 的「**線 條/快速**」、「**均勻區域**」或「**精緻細節**」
	- c. 從各種掃描品質選項中選擇:
		- 設定「**掃描解析度 (dpi)」。**
		- 選擇「**去除網點**」,以增加列印品質但降低掃描速度。
		- 選擇「**高速**」,以增加掃描速度但降低列印品質。 解析度低於 300 dpi 時沒有效用。
- 5. 選擇輸入尺寸。
	- a. 在「**影印**」索引標籤中,按下「**輸入尺寸**」按鈕。 「輸入尺寸」對話方塊隨即出現。
	- b. 選擇符合原稿的尺寸。 選擇「**自動**」,讓掃描器自動偵測原稿的寬度和長度。
	- c. 如果您想要變更任何選項的設定,或想要建立自訂紙張尺寸,請按下「**工具**」按鈕。 若要儲存變更或自訂 的紙張尺寸,請按下「**新增**」按鈕並輸入名稱。
- 6. 選擇輸出尺寸。
	- a. 在「**影印**」索引標籤中,按下「**輸出尺寸**」按鈕。 「輸出尺寸」對話方塊隨即出現。
	- b. 選擇您要的輸出複本尺寸。
	- c. 如果您想要變更任何選項的設定,或想要建立自訂紙張尺寸,請按下「工具」按鈕。 若要儲存變更或自訂 的紙張尺寸,請按下「**新增**」按鈕並輸入名稱。

 如果選擇的輸出尺寸不同於輸入尺寸,掃描器會計算縮放比例,並在第一次預覽後於「**影印**」索引標籤中的「 **縮放比例**」按鈕顯示縮放比例。 或者,您也可以按下「**縮放比例**」按鈕並選擇預先定義的縮放比例,或按下「 **工具**」按鈕並輸入縮放比例,來指定縮放比例。

- 7. 選擇「**紙張類型**」,然後選擇要列印的紙張。 如果您要使用的紙張類型還沒有材質設定檔,必須建立材質設定 檔。 請參閱上節。
- 8. 設定份數。
	- a. 如果您想要對裝入的文件建立多份複本,請按下「**份數**」按鈕。
	- b. 在「編輯」欄位中輸入份數。

這個選項可讓系統自動執行。

- 9. 如果您選擇多份複本,您可以選擇「**自動分頁**」以原稿順序列印不同的分組。
- 10. 若要啟動單頁影印流程,請按下「**影印**」按鈕(僅適用於非 HP PageWide XL 印表機)。
- 11. 若要啟動多頁影印流程,請按下「**新增頁面**」按鈕,然後在加入工作的最後一頁之後,按下「**完成工作**」按 鈕。
	- 按下「停止」按鈕,取消目前預覽或影印程序。

按下「**重設**」按鈕,清除您已選擇的設定並將程式重設為預設值。

#### **掃描至檔案**

- 1. 選擇「掃描」索引標籤,然後放入文件。
	- a. 將文件的影像面朝上、頂端向前,放入掃描器插入槽。 將文件中央對齊插入槽中央。
	- b. 將紙張導板調整至紙張寬度,讓紙張在送入掃描器時保持對齊。

邊界、版面和材質設定檔等輸出設定可以在您稍後列印檔案時進行設定。

- 2. 選擇「**色彩**」或「**黑白**」掃描。
- 3. 選擇最能描述原稿的原稿類型範本。
- 4. 選擇掃描解析度。
	- a. 在「**掃描**」索引標籤中,按下「**掃描解析度**」按鈕。 從各種掃描品質選項中選擇:
		- 設定「**掃描解析度 (dpi)**」。
		- 選擇「**去除網點**」,以增加列印品質但降低掃描速度。
		- 選擇「**高速**」,以增加掃描速度但降低列印品質。 解析度低於 300 dpi 時沒有效用。
- 5. 使用「**尺寸**」和「**調整大小**」選項,定義掃描影像的尺寸。 您可以使用「**尺寸: 自動**」和「**調整大小: 無**」 ,保持原稿的尺寸。

 如果您想要變更任何選項的設定,或想要建立自訂紙張尺寸,請按下「**工具**」按鈕。 若要儲存變更或自訂的紙 張尺寸,請按下「**新增**」按鈕並輸入名稱。

6. 按下「檔案目的地」按鈕,選擇要儲存掃描檔案的資料夾,或是以電子郵件將掃描檔案傳送到某個電子郵件地 址(需要網路連線)。 「變更資料夾」對話方塊隨即出現。 在這個對話方塊中,您可以:

• 按下箭號瀏覽資料夾。

- •按上移資料夾按鈕(標示為 ".."),移到上一層。
- •按下「新增資料夾」按鈕,在目前資料夾中建立新資料夾。
- •按下資料夾名稱,將您的搜尋移至該資料夾層級。
- 掃描到電子郵件 / 網路
- 7. 預設的檔案名稱是 MyImage<00X>,其中「X」是編號計數器。 若要變更預設名稱,請按下「**檔案名稱**」按鈕 並輸入新名稱。
- 8. 按下「**檔案格式**」,選擇輸出檔案格式。 有多種格式選項可供使用,包括 PDF 多頁。
- 9. 當您已經選擇檔案的目的地資料夾時,在「變更資料夾」對話方塊中按下「**確定**」。 在網路上共用的檔案應位 於 **D:\images** 資料夾中。 一旦將檔案儲存在這個資料夾中,可以透過執行任何作業系統的任何電腦在網路上存 取該檔案。
- 10. 按下「掃描至檔案」按鈕,啟動掃描至檔案程序並儲存影像。 如果您已選擇 PDF 多頁格式,請按下「新增頁 面」按鈕,然後在加入工作的最後一頁之後,按下「儲存按鈕」**。**

**掃描器維護**

您應該每月執行一次掃描器維護,以保持最佳掃描品質。 這個例行性維護包含清潔玻璃面板和掃描區,以及校準 掃描器。 務必先清潔,然後進行校準。

- 1. 關閉掃描器並拔除掃描器電源線。
- 2. 打開掃描器蓋板。
- 3. 從掃描器的正面,按下蓋板,同時將蓋板背面的兩個手柄按鈕往掃描器的中央推動,直到按鈕解除鎖定。
- 4. 從正面托住蓋板並向上拉,露出掃描區以便進行清潔。
- 5. 用不留擦痕的中性玻璃清潔劑沾濕無棉絮布料,輕輕擦拭玻璃面板和整個掃描區,包括主要外蓋和滾筒。

 請勿使用打磨紙、丙酮、苯或包含這些化學物質的液體。 請勿將液體直接噴在掃描器玻璃面板或掃描器中的任 何其他地方。

- 6. 使用另一條清潔的無棉絮乾布(例如維護套件隨附的布料),將玻璃面板完全擦乾。
- 7. 開啟掃描器的電源。
- 8. 選擇「**設定**」索引標籤,然後選擇「**選項**」>「**掃描**」>「**校準**」。
- 9. 校準精靈會指引您進行掃描器對齊、裝訂和校準程序。 若要校準掃描器,您需要掃描器隨附的維護頁。

**軟體錯誤訊息**

在下列情況下,面板電腦觸控螢幕上可能會出現警告訊息,提醒使用者執行維護:

- 在過去 30 天內尚未執行掃描器維護。
- 玻璃面板狀況已惡化到不可接受的程度。
- 原稿背景狀況已惡化到不可接受的程度。

如果您看見面板電腦觸控螢幕上顯示任何上述警告,請參閱《使用指南》以取得建議維護程序的資訊。

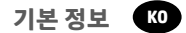

# **기타 정보 소스**

www.hp.com/go/sdproscanner/manuals에서 이 스캐너를 위한 사용 설명서를 이용할 수 있습니다. 이 설명서에는 다음 항목에 대한 정보가 포함되어 있습니다.

- 복사 방법
- 스캔 방법
- 인쇄 방법
- 파일 관리 방법
- 복사 옵션 및 도구 사용 방법
- 복사 도구 사용자 정의 방법
- 시스템 유지보수 및 복구 방법
- 시스템 설정 방법
- 두꺼운 용지 스캔 및 복사 방법
- 스캐너 하드웨어 문제 해결
- 스캐너 소프트웨어 문제 해결
- 터치 스크린 문제 해결
- 인쇄 문제 해결
- 스캐너 하드웨어 정보
- 스캐너 소프트웨어 정보
- 복사 및 레이아웃 기능과 옵션 정보
- 용지 정보
- HP 지원 정보

**법적 고지사항**

© Copyright 2015 HP Development Company, L.P.

여기에 수록된 정보는 조건에 따라 예고 없이 변경될 수 있습니다. HP는 HP 제품 및 서비스의 명시적 보증서에 명시된 사항에 대해서만 보증합니다. 이 문서의 어떠한 내용도 추가 보증으로 간주되어서는 안 됩니다. HP는 이 문서에 포함된 기술 또는 편집상의 오류나 누락된 내용에 대해 책임지지 않습니다.

# **안전 예방책**

스캐너를 사용하기 전에 다음 안전 예방책을 읽고 안전하게 스캐너를 사용하십시오. 이 문서에서 설명하지 않은 작업이나 절차는 수행하지 마십시오. 화재 또는 심각한 상해가 발생하거나 사망에 이를 수 있습니다.

### **본체 연결**

- 레이블에 지정된 전원 공급 장치 전압을 사용하십시오. 스캐너의 전기 콘센트에 여러 장치를 연결하여 과부하되지 않도록 하십시오. 화재 또는 감전 위험이 있습니다.
- 스캐너를 적절하게 접지하십시오. 장비가 접지되지 않으면 감전, 화재 및 전자파 장애가 발생할 수 있습니다.
- HP에서 스캐너와 함께 제공한 전원 코드만 사용하십시오. 전기 코드를 파손, 절단 또는 수리하지 마십시오. 손상된 전원 코드는 화재 및 감전을 일으킬 수 있습니다. 전원 코드가 손상된 경우에는 HP에서 승인한 전원 코드로 교체하십시오.
- 전원 코드에 무거운 물건을 올려놓지 마십시오. 케이블 구부리거나 뒤틀리는 위치에 강제로 집어넣지 마십시오.
- 전원 코드를 벽면 소켓과 스캐너 연결부에 단단히 꽂습니다. 연결 상태가 좋지 않으면 화재 또는 감전 위험이 있습니다.
- 젖은 손으로 전원 코드를 만지지 마십시오. 감전될 수 있습니다.
- 제품에 표시된 모든 경고 및 지시 사항을 준수하십시오.

# **스캐너 작업**

- 스캐너 내부에 금속 또는 액체(HP 청소 키트에 사용되는 액체 제외)가 닿지 않도록 하십시오. 이 경우 화재, 감전 또는 기타 심각한 상해가 발생할 수 있습니다.
- 스캐너 덮개가 열려 있는 동안에는 주의하십시오. 손이나 손가락에 부상을 입을 위험이 있습니다.
- 프린터를 청소하기 전에 먼저 벽 콘센트에서 플러그를 뽑습니다.

### **스캐너 수리**

- HP의 Customer Self Repair(고객 자체 수리) 프로그램에 포함되는 부품 외에 스캐너에서 사용자가 직접 수리할 수 있는 부품은 없습니다(http://www.hp.com/go/selfrepair/ 참조). 다른 부품은 자격을 갖춘 서비스 담당자에게 수리를 요청하십시오.
- 스캐너를 직접 분해하거나 수리하지 마십시오. 스캐너 내부에는 화재나 감전 사고를 유발할 수 있는 전압이 흐르고 있습니다.

### **주의**

다음과 같은 경우에는 스캐너의 전원을 끄고 전원 콘센트에서 전원 코드를 분리하십시오.

- 스캐너에서 연기가 나거나 이상한 냄새가 나는 경우
- 정상 작동 상태에서는 나지 않는 이상한 소리가 스캐너에서 나는 경우
- 청소 및 유지보수 작업의 일부가 아닌 금속 조각이나 액체가 스캐너의 내부 부품에 닿은 경우
- 기계적 손상 또는 인클로저 손상이 발생하였습니다.
- 뇌우(천둥/번개)가 칠 경우
- 정전된 경우
- 전원 코드 또는 플러그가 손상되었습니다.
- 스캐너가 넘어졌습니다.
- 스캐너가 정상적으로 작동하지 않습니다.

# **스캐너 소프트웨어**

스캐너 소프트웨어는 스캐너의 패널 PC 터치 스크린에 설치되며, 패널 PC 터치 스크린을 켜면 자동으로 실행됩니다. 처음 표시되는 화면은 다음과 같은 세 가지 주요 섹션으로 구분되어 있습니다.

- 스캔한 이미지를 미리 볼 수 있는 왼쪽의 보기 섹션 미리 보기를 변경하는 데 사용하는 위의 9개 버튼 포함
- 오른쪽의 제어 섹션 복사, 스캔, 인쇄 및 설정 작업 옵션을 제공하는 4개 탭 포함
- 아래쪽의 도구 막대 아래에 설명된 9개 버튼 포함

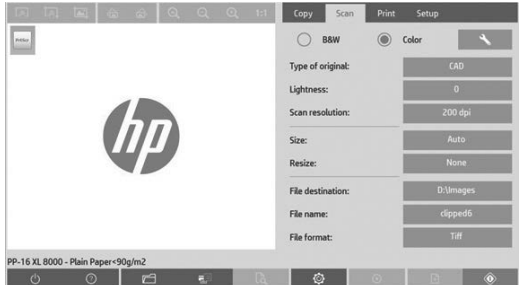

 $\begin{array}{|c|c|}\hline \Phi & \quad \text{2} \end{array}$  끝내기 버튼을 누르면 터치 스크린이 종료됩니다.

온라인 도움말 버튼을 누르면 스캐너 사용 정보가 제공됩니다.

 $\Box$  파일 관리자 버튼을 누르면 파일 관리 대화 상자가 열립니다.

一切 인쇄 대기열 버튼을 누르면 인쇄 대기열에 액세스할 수 있습니다.

 $\Box$   $\Box$  미리 보기 버튼을 누르면 문서를 스캔하여 미리 보기 이미지를 제공하고 원하는 영역을 선택할 수 있습니다.

 $\begin{bmatrix} \hat{\phi} & \hat{\phi} \end{bmatrix}$  재설정 버튼을 누르면 설정을 기본값으로 재설정할 수 있습니다.

 $\overline{\phantom{a}8}$  - 중지 버튼을 누르면 현재 스캐너 작업이 취소됩니다.

페이지 추가 버튼을 누르면 사본이 세트로 그룹화됩니다(여러 페이지 작업).

 $\overline{\phantom{a}8}$   $\overline{\phantom{a}8}$  완료 버튼(복사 탭에 있음)을 누르면 여러 페이지 작업이 닫히고 인쇄가 시작됩니다.

 $\circ$ 복사 버튼(복사 탭에 있음)을 누르면 복사가 시작됩니다. 스캔 탭의 복사 버튼을 누르면 스캔이 시작됩니다.

 $\Box$ 저장 버튼(스캔 탭에 있음)을 누르면 스캔한 PDF 파일이 저장됩니다.

春 인쇄 버튼(인쇄 탭에 있음)을 누르면 인쇄가 시작됩니다.

**용지 프로파일 만들기**

용지 프로파일을 만들려면 프린터가 네트워크에 연결되어 있어야 합니다.

네트워크를 통해 설치한 프린터에 넣은 용지 종류에 대한 용지 프로파일만 만들 수 있습니다. 용지 프로파일 목록에는 기존 용지 프로파일이 있는 용지 종류와 현재 프린터에 넣은 용지 종류(별표로 표시됨)가 포함되어 있습니다. 프린터에 넣은 용지 종류 중 하나를 선택하고 해당 용지 프로파일을 아직 만들지 않은 경우 아래의 설명에 따라 용지 프로파일을 만들 수 있습니다. 용지 프로파일의 이름은 변경할 수 없습니다.

인쇄하려면 먼저 용지 프로파일을 만들고 하나 이상의 프린터를 네트워크를 통해 스캐너에 연결해야 합니다.

- 1. 만들려는 용지 프로파일이 용지 프로파일 목록에 없는지 확인합니다. 만들려는 용지 프로파일이 이미 존재하면 다시 설치하기 전에 기존 프로파일을 삭제해야 합니다.
- 2. 최근에 스캐너를 청소하고 조정한 적이 없으면 스캐너를 청소하고 조정합니다. "Scanner calibration" on page 8 페이지를 참조하십시오.
- 3. **설정** 탭을 선택하여 용지 프로파일 만들기를 시작합니다.
- 4. **용지 프로파일** 버튼과 도구 버튼을 차례로 누릅니다. 또는 **프린터** > **도구** > 용지 프로파일을 누릅니다.
- 5. **RIP 교정** 버튼이 표시됩니다. 이 버튼을 사용하려면 온라인 도움말을 참조하십시오.
- 6. 프린터에 넣은 용지 종류를 선택합니다.
- 7. 해당 용지 종류에 맞는 용지 프로파일이 없다는 경고가 나타나면 **확인**을 누릅니다.
- 8. **색상 시트 인쇄** 버튼을 눌러 색상 패치 참조 시트를 인쇄합니다. 일부 프린터는 색상 시트를 인쇄하기 전에 테스트 시트를 인쇄하는데, 이 시트는 버려도 됩니다.
- **기본 정보** 3

9. **시트 스캔** 버튼을 눌러 색상 시트를 스캔합니다.

10. 색상 시트를 스캐너에 넣으십시오. 색상 시트에 있는 화살표를 스캐너 가운데에 있는 화살표와 맞춥니다.

11. **확인** 버튼을 눌러 스캔을 시작합니다.

12. 용지 프로파일을 만들었다는 메시지가 나타나면 **확인**을 누릅니다.

**사본 만들기**

- 1. **복사** 탭을 선택하고 문서를 넣습니다.
	- a. 이미지가 위를 향하고 문서의 맨 위 가장자리가 앞을 향하도록 스캐너 삽입 슬롯에 놓습니다. 문서의 중앙을 삽입 슬롯의 중앙과 맞춥니다.
	- b. 급지 중에 용지가 정렬되도록 용지 조정대를 용지에 맞게 조정합니다.
- 2. 컬러 복사 또는 흑백 복사를 선택합니다.

이 선택에 따라 다음 단계에서 사용할 수 있는 기본 유형 템플릿이 결정됩니다.

- 3. 기본 유형 템플릿을 선택합니다.
	- a. **복사** 탭을 선택하고 **원본 형식** 버튼을 누릅니다. 기본 유형 대화 상자가 나타납니다.
	- b. 현재 입력하는 내용에 가장 잘 맞는 기본 유형 템플릿을 선택합니다.
	- c. 이 옵션 설정을 변경하거나 새 옵션을 만들려면 도구 버튼을 누릅니다. 새 구성을 저장하려면 새로 만들기 버튼을 누르고 이름을 입력합니다.

 기본 템플릿 설정을 변경하면 기본 유형 대화 상자에서 템플릿 이름 옆에 변경되었음을 나타내는 "\*" 기호가 표시됩니다. 예를 들어 CAD 템플릿을 변경하면 대화 상자에 "CAD\*"로 표시됩니다.

- 4. 스캔 및 인쇄 품질을 선택합니다.
	- a. **복사** 탭에서 **품질** 버튼을 누릅니다.
	- b. 인쇄 품질을 DesignJet 프린터의 경우 **고속**, **일반** 또는 **최상** 중에서 선택합니다. HP PageWide XL의 경우 **선/고속**, **균일 영역** 또는 **매우 섬세** 중에서 선택합니다.
	- c. 다음과 같은 다양한 스캔 품질 옵션 중에서 선택합니다.
		- **스캔 해상도 dpi를 설정합니다.**
		- **원치 않는 무늬 제거**를 선택하면 인쇄 품질은 향상되나 스캔 속도가 느려집니다.
		- **터보**를 선택하면 스캔 속도는 빨라지나 인쇄 품질이 낮아집니다. 300dpi 이하의 해상도에서는 아무런 변화가 없습니다.
- 5. 입력 크기를 선택합니다.
	- a. **복사** 탭에서 **입력 크기** 버튼을 누릅니다. 입력 크기 대화 상자가 나타납니다.
	- b. 원본에 맞는 크기를 선택합니다. 스캐너에서 원본의 너비와 길이를 자동으로 감지하도록 하려면 **자동**을 선택합니다.
	- c. 이 옵션 설정을 변경하거나 사용자 정의 용지 크기를 만들려면 **도구** 버튼을 누릅니다. 변경 내용이나 사용자 정의 용지 크기를 저장하려면 **새로 만들기** 버튼을 누르고 이름을 입력합니다.
- 6. 출력 크기를 선택합니다.
	- a. **복사** 탭에서 **출력 크기** 버튼을 누릅니다. 출력 크기 대화 상자가 나타납니다.
	- b. 원하는 출력 사본 크기를 선택합니다.
	- c. 이 옵션 설정을 변경하거나 사용자 정의 용지 크기를 만들려면 도구 버튼을 누릅니다. 변경 내용이나 사용자 정의 용지 크기를 저장하려면 **새로 만들기** 버튼을 누르고 이름을 입력합니다.

 입력 크기와 다른 출력 크기를 선택한 경우 처음에 미리 보기를 수행한 후 **복사** 탭의 **배율** 버튼을 누르면 스캐너에서 배율을 계산하여 표시할 수 있습니다. 또는 **배율** 버튼을 누르고 미리 정의된 배율을 선택하거나 **도구** 버튼을 누르고 배율을 입력하여 배율을 지정할 수도 있습니다.

7. **용지 종류**를 선택하고 인쇄할 용지를 고릅니다. 사용할 용지 종류에 맞는 용지 프로파일이 아직 없으면 용지 프로파일을 만들어야 합니다. 앞의 섹션을 참조하십시오.

- 8. 매수를 선택합니다.
	- a. 장치에 넣은 문서를 두 장 이상 복사하려면 **인쇄 매수** 버튼을 누릅니다.
	- b. 편집 필드에 매수를 입력합니다.

이 옵션을 사용하면 사용자의 조작 없이 장치가 자동으로 작동하게 됩니다.

- 9. 매수를 둘 이상으로 선택한 경우 **한 부씩 인쇄**를 선택하여 원본 순서대로 다른 세트를 인쇄할 수 있습니다.
- 10. 단일 페이지 복사 흐름을 시작하려면 **복사** 버튼을 누릅니다(HP PageWide XL 프린터가 아닌 경우만 해당).
- 11. 다중 페이지 복사 흐름을 시작하려면 **페이지 추가** 버튼을 누르고 마지막 페이지 추가 후 **작업 완료** 버튼을 누릅니다. 진행 중인 미리 보기나 복사 프로세스를 취소하려면 **중지** 버튼을 누릅니다.

구성한 설정을 지우고 프로그램을 기본값으로 재설정하려면 **재설정** 버튼을 누릅니다.

**파일로 스캔**

- 1. **스캔** 탭을 선택하고 문서를 넣습니다.
	- a. 이미지가 위를 향하고 문서의 맨 위 가장자리가 앞을 향하도록 스캐너 삽입 슬롯에 놓습니다. 문서의 중앙을 삽입 슬롯의 중앙과 맞춥니다.
	- b. 급지 중에 용지가 정렬되도록 용지 조정대를 용지에 맞게 조정합니다.

파일을 인쇄하는 경우 여백, 레이아웃, 용지 프로파일 같은 출력 설정은 나중에 구성해도 됩니다.

- 2. **컬러** 또는 **흑백** 스캔을 선택합니다.
- 3. 원본에 가장 잘 맞는 기본 유형 템플릿을 선택합니다.
- 4. 스캔 해상도를 선택합니다.
	- a. **스캔** 탭에서 **스캔 해상도** 버튼을 누릅니다. 다음과 같은 다양한 스캔 품질 옵션 중에서 선택합니다.
		- **스캔 해상도 dpi**를 설정합니다.
		- **원치 않는 무늬 제거**를 선택하면 인쇄 품질은 향상되나 스캔 속도가 느려집니다.
		- **터보**를 선택하면 스캔 속도는 빨라지나 인쇄 품질이 낮아집니다. 300dpi 이하의 해상도에서는 아무런 변화가 없습니다.
- 5. **크기** 및 **크기 조정** 옵션을 사용하여 스캔한 이미지의 크기를 정의합니다. 원본 크기를 유지하려면 **크기: 자동** 및 **크기 조정: 없음**을 사용합니다.

 이 옵션 설정을 변경하거나 사용자 정의 용지 크기를 만들려면 **도구** 버튼을 누릅니다. 변경 내용이나 사용자 정의 용지 크기를 저장하려면 **새로 만들기** 버튼을 누르고 이름을 입력합니다.

- 6. **파일 대상** 버튼을 눌러 스캔한 파일이 저장될 폴더를 선택하거나 스캔한 파일을 보낼 이메일 주소를 선택합니다( 네트워크 연결 필요). 폴더 변경 대화 상자가 나타납니다. 이 대화상자에서는 다음 작업을 수행할 수 있습니다.
	- 화살표를 눌러 폴더를 탐색합니다.
	- 한 폴더 위로 버튼(".."으로 표시)을 눌러 한 수준 위로 이동합니다.
	- **새 폴더** 버튼을 눌러 현재 폴더에 새 폴더를 만듭니다.
	- 해당 폴더 이름을 눌러 특정 폴더 수준까지 검색합니다.
	- 스캔하여 이메일로 보내기/네트워크로 스캔
- 7. 기본 파일 이름은 MyImage<00X>이고 여기서 "X"는 숫자 카운터입니다. 기본 이름을 변경하려면 **파일 이름** 버튼을 누르고 새 이름을 입력합니다.
- 8. **파일 형식**을 눌러 출력 파일의 형식을 선택합니다. 다중 페이지 PDF를 포함한 다양한 형식 옵션이 있습니다.
- 9. 파일의 대상 폴더를 선택했으면 폴더 변경 대화 상자에서 **확인**을 누릅니다. 네트워크에서 공유할 파일은 D:\images 폴더에 저장해야 합니다. 이 폴더에 저장한 파일은 실행 중인 운영 체제에 상관 없이 모든 컴퓨터에서 네트워크를 통해 액세스할 수 있습니다.
- 10. **파일에 스캔** 버튼을 눌러 파일에 스캔 프로세스를 시작하고 이미지를 저장합니다. PDF 다중 페이지 형식을 선택한 경우 페이지 추가 버튼을 누르고 작업의 마지막 페이지를 추가한 다음 저장 버튼을 누릅니다**.**

**스캐너 유지보수**

최적의 스캔 품질을 유지하려면 스캐너를 한 달에 한 번씩 유지보수해야 합니다. 예방 유지보수에는 유리판과 스캔 영역을 청소하고 스캐너를 조정하는 작업이 포함됩니다. 조정하기 전에 청소하는 것이 좋습니다.

- 1. 스캐너를 끄고 스캐너 전원 케이블을 뽑습니다.
- 2. 스캐너 덮개를 엽니다.
- 3. 덮개의 뒷면에 있는 두 개의 레버 버튼을 스캐너 중앙 쪽으로 잠금이 해제될 때까지 누르면서, 스캐너 앞쪽에서 덮개를 아래로 누릅니다.
- 4. 앞쪽에서 덮개를 잡고 당기면 청소할 스캔 영역이 드러납니다.
- 5. 순하고 건조 후 자국이 남지 않는 유리 클리너에 보풀 없는 천을 적셔서 주 덮개와 롤러를 포함한 전체 스캔 영역 및 유리판을 부드럽게 닦습니다.

 연마제, 아세톤, 벤젠 또는 화학 약품이 들어 있는 세정액은 사용하지 마십시오. 스캐너의 유리판이나 다른 부분에 세정제를 직접 분사하지 마십시오.

- 6. 유지보수 키트에 들어 있는 천과 같이 보풀이 일지 않는 깨끗하고 마른 천으로 유리를 완전히 닦으십시오.
- 7. 스캐너 전원 켜기
- 8. **설정** 탭을 선택한 후 **옵션** > **스캔** > **교정을** 선택합니다.
- 9. 교정 마법사에서 스캐너를 정렬, 조립 및 조정하는 절차로 안내합니다. 스캐너를 조정하려면 스캐너와 함께 제공되는 유지보수 시트가 필요합니다.

**소프트웨어 오류 메시지**

다음과 같은 경우 사용자에게 유지보수 작업을 수행하도록 권장하는 경고 메시지가 패널 PC 터치 스크린에 나타날 수 있습니다.

- 30일 동안 스캐너를 유지보수하지 않았습니다.
- 유리판의 상태가 좋지 않습니다.
- 본체 배경의 상태가 좋지 않습니다.

패널 PC 터치 스크린에 경고 메시지가 표시되면 사용 설명서에서 권장 유지보수 절차를 참조하십시오.

# **Informasi Pendahuluan**

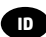

# **Sumber informasi lainnya**

*Panduan pengguna* untuk pemindai Anda tersedia di www.hp.com/go/sdproscanner/manuals. Panduan tersebut berisi informasi tentang topik berikut:

- Cara menyalin
- Cara memindai
- Cara mencetak
- Cara mengelola file
- Cara menggunakan pilihan dan alat bantu penyalinan
- Cara menyesuaikan alat bantu penyalinan
- Cara memelihara dan memulihkan sistem
- Cara mengkonfigurasi sistem
- Cara memindai dan menyalin media tebal
- Mengatasi masalah perangkat keras pemindai
- Mengatasi masalah perangkat lunak pemindai
- Mengatasi masalah layar sentuh
- Mengatasi masalah pencetakan
- Perangkat keras pemindai
- Perangkat lunak pemindai
- Fitur, pilihan penyalinan, dan tata letak
- Media
- Dukungan HP

### **Informasi hukum**

© Hak cipta 2015 HP Development Company, L.P.

Informasi yang terdapat dalam dokumen ini dapat berubah tanpa pemberitahuan sebelumnya. Satu-satunya jaminan untuk produk dan layanan HP tercantum dalam pernyataan jaminan tersurat yang diberikan bersama produk dan layanan tersebut. Tidak ada pernyataan apa pun dalam dokumen ini yang dapat dianggap sebagai jaminan tambahan. HP tidak bertanggung jawab atas kesalahan teknis atau editorial maupun kekurangan yang terdapat dalam dokumen ini.

# **Tindakan pencegahan untuk keselamatan**

Sebelum menggunakan pemindai, baca tindakan pencegahan untuk keselamatan berikut untuk memastikan Anda menggunakan peralatan dengan aman. Jangan lakukan pengoperasian atau prosedur selain yang dijelaskan dalam dokumen ini karena dapat mengakibatkan kematian, cedera serius, atau kebakaran.

### **Sambungan listrik**

- Gunakan tegangan catu daya sesuai yang tertera pada label. Hindari beban berlebihan dari berbagai sambungan perangkat pada stopkontak yang digunakan pemindai. Tindakan tersebut dapat menimbulkan bahaya kebakaran atau sengatan listrik.
- Pastikan pemindai telah diarde dengan benar. Jika tidak di-arde, pemindai dapat mengakibatkan sengatan listrik, kebakaran, dan risiko interferensi elektromagnetik.
- Gunakan hanya kabel daya yang diberikan HP bersama pemindai ini. Jangan rusak, potong, atau perbaiki kabel daya. Kabel daya yang rusak dapat mengakibatkan kebakaran atau sengatan listrik. Ganti kabel listrik rusak dengan yang telah disetujui oleh HP.
- Jangan letakkan benda berat di atas kabel daya; jangan tekuk kabel atau jangan paksa kabel berada dalam posisi terlilit.
- Pasang kabel daya dengan kencang dan benar ke stopkontak dan inlet pemindai. Sambungan yang buruk dapat menimbulkan bahaya kebakaran atau sengatan listrik.
- Jangan pegang kabel daya dengan tangan basah. Tindakan tersebut dapat menimbulkan bahaya sengatan listrik.
- Perhatikan semua tanda peringatan dan petunjuk pada produk.

#### **Pengoperasian pemindai**

- Jangan biarkan benda logam atau cairan (kecuali yang digunakan pada Kit Pembersihan HP) menyentuh komponen internal pemindai karena dapat mengakibatkan kebakaran, sengatan listrik, atau bahaya serius lainnya.
- Hati-hati sewaktu penutup pemindai terbuka karena jari atau tangan dapat terperangkap atau terjepit.
- Lepas kabel produk dari stopkontak sebelum membersihkan.

#### **Memperbaiki pemindai**

- Tidak ada komponen internal pemindai yang dapat diperbaiki operator kecuali yang tercakup dalam program Perbaikan Mandiri Oleh Pelanggan dari HP (kunjungi http://www.hp.com/go/selfrepair/). Perbaikan komponen lainnya hanya dapat dilakukan oleh teknisi resmi.
- Jangan bongkar atau perbaiki pemindai sendiri. Tegangan berbahaya dalam pemindai dapat menimbulkan bahaya kebakaran atau sengatan listrik.

#### **Perhatian**

Matikan peralatan, lalu lepaskan kabel daya dari stopkontak dalam kondisi sebagai berikut:

- Muncul asap atau bau yang tidak biasa dari peralatan.
- Jika pemindai mengeluarkan suara yang tidak biasa terdengar pada pengoperasian normal.
- Benda logam atau cairan (yang bukan bagian dari aktivitas pembersihan dan pemeliharaan rutin) menyentuh komponen internal pemindai
- Terjadi kerusakan mekanis atau enklosur/penutup apa pun.
- Sewaktu terjadi badai.
- Sewaktu listrik mati.
- Kabel atau konektor daya rusak.
- Pemindai terjatuh.
- Pemindai tidak beroperasi secara normal.

# **Perangkat lunak pemindai**

Perangkat lunak pemindai diinstal pada layar sentuh PC panel pemindai dan berjalan secara otomatis bila layar sentuh PC panel diaktifkan. Layar pertama yang Anda lihat terbagi menjadi 3 bagian utama:

- Bagian tampilan di sebelah kiri, untuk melihat pratinjau gambar yang dipindai dengan 9 tombol di atasnya yang dapat digunakan untuk mengubah pratinjau
- Bagian kontrol di sisi kanan, dengan 4 tab berisi pilihan tugas Salin, Pindai, Cetak, dan Konfigurasi
- Toolbar di bagian bawah, dengan 9 tombol yang dijelaskan di bawah ini

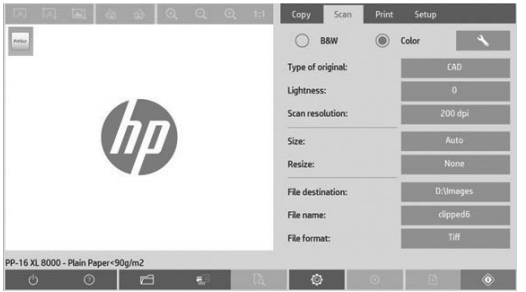

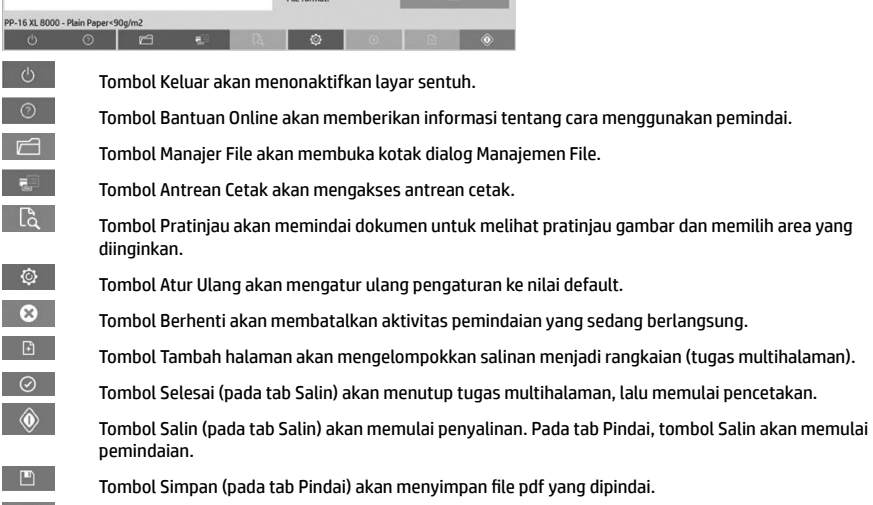

Tombol Cetak (terlihat pada tab Cetak) akan memulai pencetakan.

# **Membuat profil media**

I I I ı

г

ı ı

Untuk membuat profil media, printer harus tersambung ke jaringan.

Anda dapat membuat profil media hanya untuk jenis kertas yang telah dimasukkan ke printer yang diinstal melalui jaringan. Daftar profil media berisi jenis kertas dengan profil media yang ada dan jenis kertas yang telah dimasukkan ke printer (ditunjukkan dengan tanda bintang). Anda dapat memilih salah satu jenis kertas yang dimasukkan ke printer dan membuat profi l media seperti yang dijelaskan di bawah ini jika belum membuatnya. Anda tidak dapat mengubah nama profil media.

Untuk mencetak, Anda harus membuat profil media lebih dulu dan memiliki minimal satu printer yang tersambung ke pemindai melalui jaringan.

- 1. Pastikan profil media yang akan dibuat belum ada dalam daftar profil media. Jika profil media yang akan dibuat sudah ada, Anda harus terlebih dulu menghapus yang ada agar dapat menginstalnya kembali.
- 2. Bersihkan dan kalibrasikan pemindai, kecuali jika baru-baru ini telah dilakukan. Lihat "Scanner calibration" on page 8.
- 3. Mulai pembuatan profil media dengan memilih tab Setup (Konfigurasi).
- 4. Tekan tombol **Media Profi le** (Profi l Media), lalu tekan tombol **Tool** (Alat Bantu). (Atau: **Printer** > **Tool** (Alat Bantu) > **Media Profile (Profil Media)).**
- 5. Jika melihat tombol **Calibrate RIP** (Kalibrasikan RIP) dan ingin menggunakannya, lihat bantuan online.
- 6. Pilih jenis kertas yang telah dimasukkan ke printer.
- 7. Jika ditampilkan pemberitahuan bahwa tidak ada profi l media untuk jenis kertas tersebut, tekan **OK**.
- 8. Tekan tombol **Print Color Sheet** (Cetak Lembar Berwarna) untuk mencetak lembar referensi pola warna. Printer tertentu mencetak lembar pengujian khusus yang dapat Anda buang sebelum mencetak lembar berwarna.
- **Informasi Pendahuluan** 3
- 9. Tekan tombol **Scan Sheet** (Pindai Kertas) untuk memindai kertas berwarna.
- 10. Masukkan kertas berwarna ke pemindai. Sejajarkan tanda panah pada kertas berwarna dengan tanda panah pada bagian tengah pemindai.
- 11. Tekan tombol **OK** untuk memulai pemindaian.
- 12. Jika ditampilkan pesan konfirmasi bahwa profil media telah dibuat, tekan OK.

# **Membuat salinan**

- 1. Pilih tab **Copy** (salinan) , lalu masukkan dokumen Anda.
	- a. Letakkan dokumen dengan gambar menghadap ke bawah dan tepi atas ke arah slot masuk pemindai. Sejajarkan bagian tengah dokumen dengan bagian tengah slot masuk.
	- b. Sesuaikan pemandu kertas dengan lebar kertas agar kertas sejajar saat dimasukkan ke pemindai.
- 2. Pilih penyalinan berwarna atau hitam putih.

Pilihan Anda menentukan template jenis dokumen asli yang tersedia dalam langkah berikutnya.

- 3. Pilih template jenis dokumen asli.
	- a. Pilih tab **Copy** (salinan), lalu tekan tombol **Type of Original** (Jenis asli). Kotak dialog Jenis Dokumen Asli akan ditampilkan.
	- b. Pilih template jenis asli yang paling mendekati masukan Anda.
	- c. Jika Anda ingin mengubah pengaturan untuk salah satu pilihan tersebut atau membuat pilihan baru, tekan tombol Alat Bantu. Untuk menyimpan konfi gurasi baru, tekan tombol **New** (Baru), lalu masukkan nama.

 Jika Anda mengubah pengaturan template dokumen asli, kotak dialog Jenis Asli akan menampilkan simbol "\*" di sebelah nama template untuk menandai perubahan yang telah dilakukan. Misalnya, perubahan yang dilakukan terhadap template CAD akan ditampilkan dalam kotak dialog sebagai "CAD\*".

- 4. Pilih kualitas pindai dan cetak.
	- a. Pada tab **Copy** (Salin), tekan tombol **Quality** (Kualitas).
	- b. Pilih kualitas cetak, yakni **Fast** (Cepat), **Normal**, atau **Best** (Terbaik) untuk printer DesignJet; atau Lines/Fast (Berurutan/Cepat), **Uniform areas** (Area serupa) atau **High detail** (Rincian tinggi) untuk HP PageWide XL
	- c. Pilih di antara berbagai pilihan kualitas pindai:
		- Tetapkan **scan resolution in dpi** (resolusi pindai dalam dpi).
		- Pilih **Descreen** (Sempurnakan) untuk meningkatkan kualitas cetak, namun mengurangi kecepatan pindai.
		- Pilih **Turbo** untuk meningkatkan kecepatan pindai, namun mengurangi kualitas cetak. Resolusi di bawah 300 dpi tidak akan terpengaruh.
- 5. Pilih ukuran kertas yang dimasukkan.
	- a. Pada tab **Copy** (Salin), tekan tombol **Input size** (Ukuran kertas). Kotak dialog Ukuran kertas akan ditampilkan.
	- b. Pilih ukuran yang sesuai dokumen asli. Pilih **Auto** (Otomatis) agar pemindai secara otomatis mendeteksi panjang dan lebar dokumen asli.
	- c. Jika Anda ingin mengubah pengaturan salah satu pilihan ini atau membuat ukuran kertas kustom, tekan tombol **Tool** (Alat Bantu). Untuk menyimpan perubahan atau ukuran kertas kustom, tekan tombol **New** (Baru), lalu masukkan nama.
- 6. Pilih ukuran hasil cetak.
	- a. Pada tab **Copy** (Salin), tekan tombol **Output Size** (Ukuran hasil cetak). Kotak dialog Ukuran Hasil Cetak akan ditampilkan.
	- b. Pilih ukuran yang diinginkan untuk salinan hasil cetak.
	- c. Jika Anda ingin mengubah pengaturan salah satu pilihan ini atau membuat ukuran kertas kustom, tekan tombol Alat Bantu. Untuk menyimpan perubahan atau ukuran kertas kustom, tekan tombol **New** (Baru), lalu masukkan nama.

 Jika Anda memilih ukuran hasil cetak yang berbeda dari ukuran kertas yang dimasukkan, pemindai akan menghitung persentase skala dan menampilkannya bersama tombol **Scale** (Skala) pada tab **Copy** (Salin) setelah pratinjau pertama. Atau, Anda dapat menentukan persentase skala dengan menekan tombol **Scale** (Skala) dan memilih persentase skala standar, atau menekan tombol **Tool** (Alat Bantu), lalu memasukkan persentase skala.

- 7. Pilih **Paper type** (Jenis kertas), lalu pilih kertas untuk mencetak. Jika belum memiliki profi l media untuk jenis kertas yang akan digunakan, maka Anda harus membuatnya. Lihat bagian sebelumnya.
- 8. Tetapkan jumlah salinan.
	- a. Tekan tombol **Copies** (Salinan) jika ingin membuat beberapa salinan dokumen yang dimasukkan.
	- b. Masukkan jumlah salinan di kolom Edit.

Pilihan ini memungkinkan sistem bekerja tanpa diawasi.

- 9. Jika Anda telah memilih lebih dari satu salinan, Anda dapat mengaktifkan pilihan **collate** (satukan) untuk mencetak beberapa rangkaian dengan urutan asli.
- 10. Untuk memulai satu aliran salinan halaman, tekan tombol **Copy** (Salin) (hanya untuk printer selain HP PageWide XL).
- 11. Untuk memulai aliran salinan multihalaman, tekan tombol **Add page** (Tambah halaman) dan setelah menambahkan halaman terakhir tugas, tekan tombol **Finish job** (Selesaikan tugas).

Tekan tombol **Stop** (Berhenti) untuk membatalkan proses pratinjau atau penyalinan yang sedang berlangsung.

Tekan tombol Reset (Atur Ulang) untuk menghapus pengaturan yang telah dikonfigurasi dan mengatur ulang program ke nilai default.

# **Memindai ke fi le**

- 1. Pilih tab **Scan** (Pindai), lalu masukkan dokumen Anda.
	- a. Letakkan dokumen dengan gambar menghadap ke bawah dan tepi atas ke arah slot masuk pemindai. Sejajarkan bagian tengah dokumen dengan bagian tengah slot masuk.
	- b. Sesuaikan pemandu kertas dengan lebar kertas agar kertas sejajar saat dimasukkan ke pemindai.

Pengaturan hasil pindai seperti margin, tata letak, dan profil media dapat dikonfigurasi nanti, bila Anda mencetak file.

- 2. Pilih pemindaian **Color** (Berwarna) atau **B&W** (Hitam Putih).
- 3. Pilih template jenis dokumen asli yang paling sesuai dokumen asli Anda.
- 4. Pilih resolusi pindai.
	- a. Pada tab **Scan** (Pindai), tekan tombol **Scan resolution** (Resolusi pindai). Pilih di antara berbagai pilihan kualitas pindai:
		- Tetapkan **scan resolution in dpi** (resolusi pindai dalam dpi).
		- Pilih **Descreen** (Sempurnakan) untuk meningkatkan kualitas cetak, namun mengurangi kecepatan pindai.
		- Pilih **Turbo** untuk meningkatkan kecepatan pindai, namun mengurangi kualitas cetak. Resolusi di bawah 300 dpi tidak akan terpengaruh.
- 5. Gunakan pilihan **Size** (Ukuran) dan **Resize** (Ubah Ukuran) untuk menentukan dimensi gambar yang dipindai. Anda dapat menggunakan **Size: Auto** (Ukuran: Otomatis) dan **Resize: None** (Ubah Ukuran: Tidak Ada) untuk mempertahankan ukuran dokumen asli.

 Jika Anda ingin mengubah pengaturan salah satu pilihan ini atau membuat ukuran kertas kustom, tekan tombol **Tool** (Alat Bantu). Untuk menyimpan perubahan atau ukuran kertas kustom, tekan tombol **New** (Baru), lalu masukkan nama.

- 6. Tekan tombol **File destination** (Tujuan fi le) untuk memilih folder tujuan penyimpanan fi le yang dipindai atau email untuk mengirim file yang dipindai ke alamat email (memerlukan sambungan jaringan). Kotak dialog Ubah Folder akan ditampilkan. Dalam kotak dialog ini, Anda dapat:
	- Menekan tanda panah untuk menavigasi folder.
	- Menekan tombol folder naik (bertanda "..") untuk beralih satu tingkat ke atas.
	- Menekan tombol **New Folder** (Folder Baru) untuk membuat folder baru dalam folder yang ada.
	- Menekan nama folder untuk mengalihkan pencarian ke tingkat folder tersebut.
	- Memindai ke Email/Jaringan
- 7. Nama fi le default adalah MyImage<00X> dengan "X" berarti nomor hitungan. Untuk mengubah nama default, tekan tombol **File Name** (Nama File), lalu masukkan nama baru.
- 8. Tekan Format File untuk memilih format file hasil cetak. Berbagai pilihan format tersedia, termasuk multihalaman PDF.
- 9. Tekan OK dalam kotak dialog Ubah Folder setelah memilih folder tujuan file. File yang akan dibagi di seluruh jaringan harus diletakkan dalam folder **D:\images**. Setelah disimpan dalam folder ini, fi le dapat diakses di seluruh jaringan dari komputer mana pun yang menjalankan sistem operasi apa pun.
- 10. Tekan tombol Scan to file (Pindai ke file) untuk memulai proses pindai ke file dan menyimpan gambar. Bila Anda telah memilih format multihalaman PDF, tekan tombol Tambah halaman, dan setelah menambahkan halaman terakhir tugas, tekan tombol Simpan.

### **Pemeliharaan pemindai**

Anda harus melakukan pemeliharaan pemindai setiap bulan untuk mempertahankan kualitas pindai yang optimal. Pemeliharaan rutin ini melibatkan pembersihan pelat kaca dan area pemindaian serta pengkalibrasian pemindai. Sebaiknya bersihkan pemindai sebelum mengkalibrasi.

- 1. Matikan pemindai, lalu lepaskan sambungan kabel daya pemindai.
- 2. Buka tutup pemindai.
- 3. Dari bagian depan pemindai, tekan penutup sewaktu menekan kedua tombol tuas di bagian belakang penutup ke arah bagian tengah pemindai hingga kunci terbuka.
- 4. Sambil menahannya dari depan, tarik penutup untuk menampilkan area pemindaian yang akan dibersihkan.
- 5. Seka pelat kaca dan seluruh area pemindaian, termasuk penutup utama dan penggulung, dengan kain tanpa serat dan dilembabkan dengan pembersih kaca yang lembut serta tidak menimbulkan goresan.

 Jangan gunakan pembersih abrasif, aseton, benzena, atau cairan yang mengandung bahan kimia tersebut. Jangan semprotkan cairan secara langsung ke pelat kaca pemindai atau area mana pun pada pemindai.

- 6. Keringkan kaca sepenuhnya menggunakan kain tanpa serat lain yang bersih dan kering seperti yang diberikan bersama kit pemeliharaan.
- 7. Hidupkan pemindai.
- 8. Pilih tab **Setup** (Konfi gurasi), lalu **Options** (Pilihan) > **Scanning** (Pemindaian) > **Calibrate** (Kalibrasikan).
- 9. Wizard Kalibrasi akan memandu Anda melalui prosedur penyelarasan, penggabungan, dan pengkalibrasian pemindai. Untuk mengkalibrasi pemindai, Anda memerlukan lembar pemeliharaan yang diberikan bersama pemindai.

# **Pesan kesalahan perangkat lunak**

Dalam kondisi berikut, pesan peringatan mungkin ditampilkan pada layar sentuh PC panel yang menyarankan pengguna melakukan pemeliharaan:

- Pemeliharaan pemindai belum dilakukan selama 30 hari terakhir.
- Kondisi pelat kaca menurun di bawah tingkat yang dapat diterima.
- Kondisi latar belakang dokumen asli menurun di bawah tingkat yang dapat diterima.

Jika peringatan tersebut ditampilkan di layar sentuh PC panel, lihat *Panduan Pengguna* untuk informasi tentang prosedur pemeliharaan yang disarankan.

#### **Legal notices**

The information contained herein is subject to change without notice. The only warranties for HP products and services are set forth in the express warranty statements accompanying such products and services. Nothing herein should be construed as constituting an additional warranty. HP shall not be liable for technical or editorial errors or omissions contained herein.

© Copyright 2015 HP Development Company, L.P. Large Format Division Camí de Can Graells 1-21 · 08174 Sant Cugat del Vallès Barcelona · Spain All rights reserved Printed in XXX

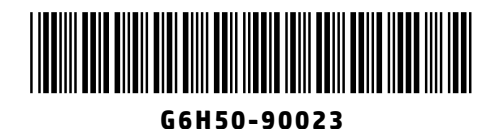